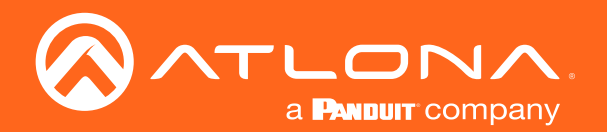

# 4x1 4K HDR Switcher and Receiver with HDMI and HDBaseT Inputs

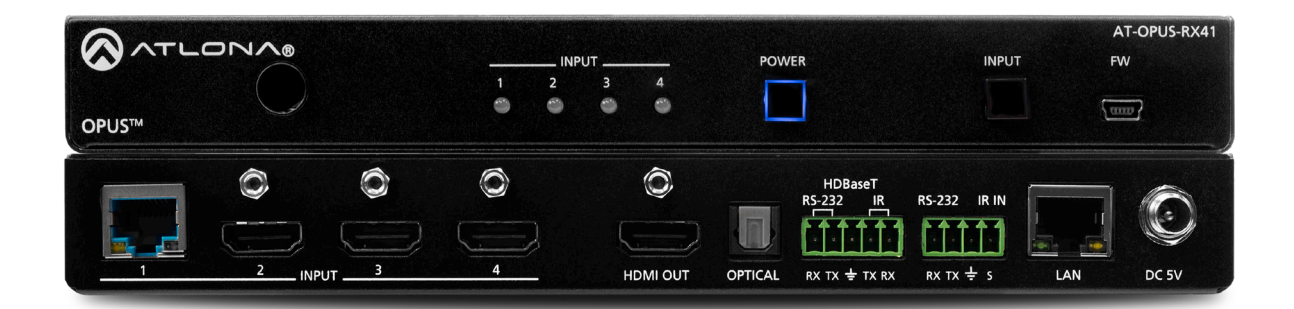

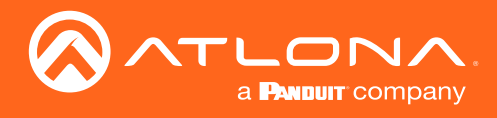

# Version Information

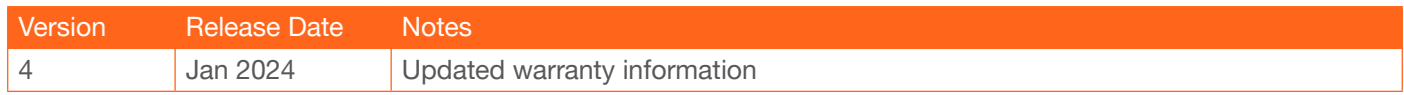

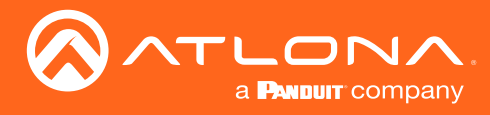

# Sales, Marketing, and Customer Support

#### Main Office

Atlona Incorporated 70 Daggett Drive San Jose, CA 95134 United States

Office: +1.408.962.0515

Sales and Customer Service Hours Monday - Friday: 6:00 a.m. - 4:30 p.m. (PST)

<https://atlona.com/>

#### International Headquarters

Atlona International AG Tödistrasse 18 8002 Zürich **Switzerland** 

Office: +41.43.508.4321

Sales and Customer Service Hours Monday - Friday: 09:00 - 17:00 (UTC +1)

## Operating Notes

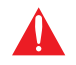

IMPORTANT: Visit <https://atlona.com/product/at-opus-rx41/> for the latest firmware updates and User Manual.

### **Warranty**

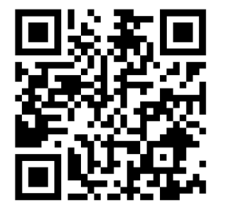

To view the product warranty, use the following link or QR code:

<https://atlona.com/warranty/>.

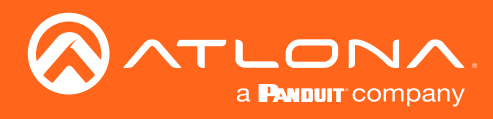

# Safety and Certification

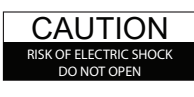

CAUTION: TO REDUCT THE RISK OF ELECTRIC SHOCK DO NOT OPEN ENCLOSURE OR EXPOSE TO RAIN OR MOISTURE. NO USER-SERVICEABLE PARTS INSIDE REFER SERVICING TO QUALIFIED SERVICE PERSONNEL.

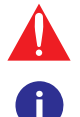

The exclamation point within an equilateral triangle is intended to alert the user to the presence of important operating and maintenance instructions in the literature accompanying the product.

The information bubble is intended to alert the user to helpful or optional operational instructions in the literature accompanying the product.

- 1. Read these instructions.
- 2. Keep these instructions.
- 3. Heed all warnings.
- 4. Follow all instructions.
- 5. Do not use this product near water.
- 6. Clean only with a dry cloth.
- 7. Do not block any ventilation openings. Install in accordance with the manufacturer's instructions.
- 8. Do not install or place this product near any heat sources such as radiators, heat registers, stoves, or other apparatus (including amplifiers) that produce heat.
- 9. Do not defeat the safety purpose of a polarized or grounding-type plug. A polarized plug has two blades with one wider than the other. A grounding type plug has two blades and a third grounding prong. The wide blade or the third prong are provided for your safety. If the provided plug does not fit into your outlet, consult an electrician for replacement of the obsolete outlet.
- 10. Protect the power cord from being walked on or pinched particularly at plugs, convenience receptacles, and the point where they exit from the product.
- 11. Only use attachments/accessories specified by Atlona.
- 12. To reduce the risk of electric shock and/or damage to this product, never handle or touch this unit or power cord if your hands are wet or damp. Do not expose this product to rain or moisture.
- 13. Unplug this product during lightning storms or when unused for long periods of time.
- 14. Refer all servicing to qualified service personnel. Servicing is required when the product has been damaged in any way, such as power-supply cord or plug is damaged, liquid has been spilled or objects have fallen into the product, the product has been exposed to rain or moisture, does not operate normally, or has been dropped.

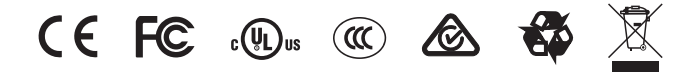

# FCC Compliance

FCC Compliance and Advisory Statement: This hardware device complies with Part 15 of the FCC rules. Operation is subject to the following two conditions: 1) this device may not cause harmful interference, and 2) this device must accept any interference received including interference that may cause undesired operation. This equipment has been tested and found to comply with the limits for a Class A digital device, pursuant to Part 15 of the FCC Rules. These limits are designed to provide reasonable protection against harmful interference in a commercial installation. This equipment generates, uses, and can radiate radio frequency energy and, if not installed or used in accordance with the instructions, may cause harmful interference to radio communications. However there is no guarantee that interference will not occur in a particular installation. If this equipment does cause harmful interference to radio or television reception, which can be determined by turning the equipment off and on, the user is encouraged to try to correct the interference by one or more of the following measures: 1) reorient or relocate the receiving antenna; 2) increase the separation between the equipment and the receiver; 3) connect the equipment to an outlet on a circuit different from that to which the receiver is connected; 4) consult the dealer or an experienced radio/TV technician for help. Any changes or modifications not expressly approved by the party responsible for compliance could void the user's authority to operate the equipment. Where shielded interface cables have been provided with the product or specified additional components or accessories elsewhere defined to be used with the installation of the product, they must be used in order to ensure compliance with FCC regulations.

# Copyright, Trademark, and Registration

© 2024 Atlona Inc. All rights reserved. "Atlona" and the Atlona logo are registered trademarks of Atlona Inc. Pricing, specifications and availability subject to change without notice. Actual products, product images, and online product images may vary from images shown here.

The terms HDMI, HDMI High-Definition Multimedia Interface, HDMI trade dress and the HDMI Logos are trademarks or HƏMI registered trademarks of HDMI Licensing Administrator, Inc.

Dolby, Dolby Atmos, and the double-D symbol are registered trademarks of Dolby Laboratories Licensing Corporation.

For DTS patents, see http://patents.dts.com. Manufactured under license from DTS, Inc. DTS, the Symbol, DTS and the Symbol together, and Digital Surround are registered trademarks and/or trademarks of DTS, Inc. in the United States and/or other countries. © DTS, Inc. All Rights Reserved.

All other trademark(s), copyright(s), and registered technologies mentioned in this document are the properties of their respective owner(s).

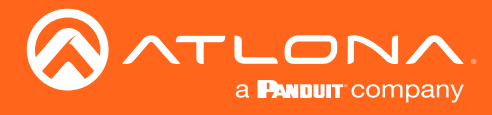

# Table of Contents

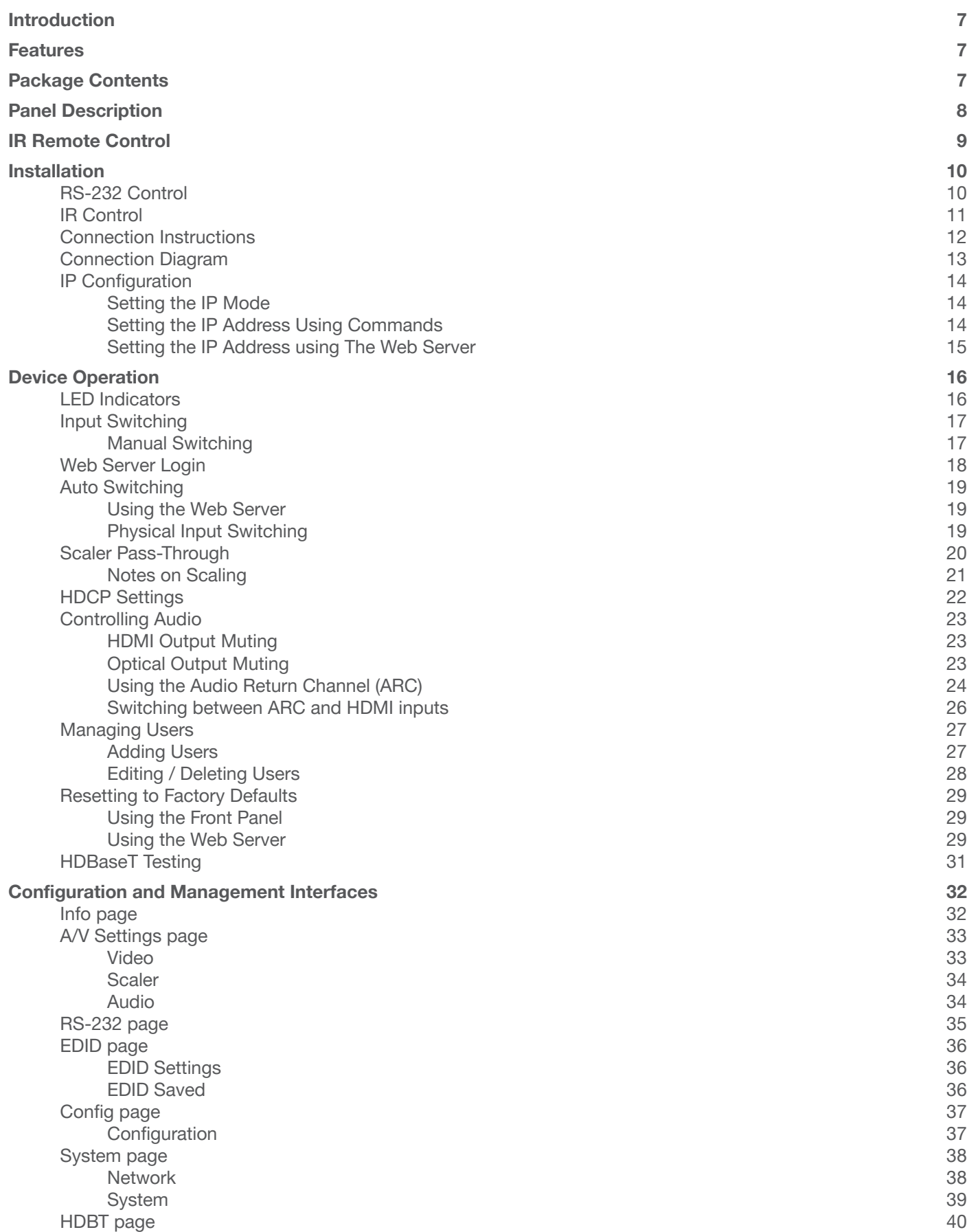

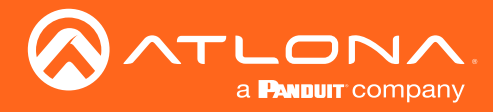

## Table of Contents

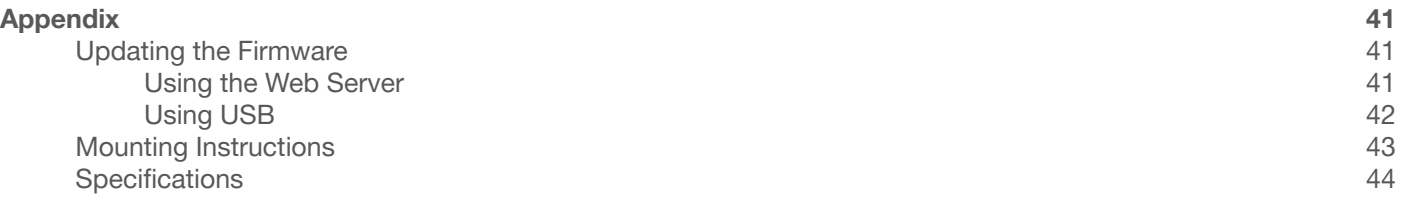

<span id="page-6-0"></span>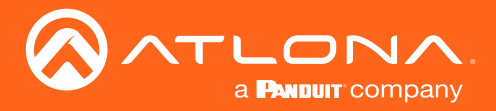

# Introduction

The Atlona AT-OPUS-RX41 is a  $4\times1$  switcher and receiver for 4K high dynamic range (HDR) formats. It features three HDMI inputs, plus an HDBaseT input for receiving video, embedded audio, control signals, power, and Ethernet over distances of up to 330 feet (100 meters). Supporting 4K/UHD @ 60 Hz with 4:4:4 chroma sampling, as well as HDMI data rates up to 18 Gbps, the OPUS-RX41 is the perfect complement to an Atlona Opus™ Series matrix switcher in whole-house AV applications allowing display of 4K HDR content from either the matrix or one of the connected local sources.

The OPUS-RX41 includes a number of key features to help simplify residential deployments. Extension of CEC, IR, and RS-232 signals over HDBaseT allows a control system connected to the OPUS-RX41 to select inputs on the matrix or control its sources, and allows the matrix to control the local room display. A handheld IR remote control is included for power and input selection on the OPUS-RX41. Advanced HDMI Audio Return Channel (ARC) routes audio from a smart TV to both the local TOSLINK connection as well as HDBaseT. EDID management, selectable 4K to 1080p downscaling, and HDCP 2.2 support with selectable down-conversion to HDCP 1.4 ensures compatibility with legacy displays. Remote power allows the device to be powered by an Opus matrix switcher, for installation flexibility at a display or projector.

## **Features**

- 4×1 switcher with three HDMI inputs and one HDBaseT input
- HDBaseT input receives 4K HDR, control, and Ethernet up to 330 feet (100 meters) with Category 6/6a/7 cable
- 4K/UHD capability @ 60 Hz with 4:4:4 chroma sampling
- HDMI inputs are compatible with 4K HDR10 and Dolby® Vision™ @ 60 Hz, as well as HLG (Hybrid Log-Gamma) for 60p HDR broadcast services and the HDBaseT input supports Dolby Vision @ 30 Hz
- HDCP 2.2 compliant
- Automatic input selection using hot plug detect and video detection technology
- TCP/IP, RS-232, and IR control for compatibility with Atlona Velocity™ and third-party control systems
- Advanced HDMI ARC
- HDBaseT Control Extension
- Remote power
- **Downscaling**

# Package Contents

- 1 x AT-OPUS-RX41
- 1 x 4-pin captive screw connector
- 1 x 5-pin captive screw connector
- 2 x Mounting plates
- 4 x Rubber feet
- 4 x Screws
- 1 x IR remote control
- 1 x DC 5V power supply
- 1 x IEC cord
- 1 x Installation Guide

<span id="page-7-0"></span>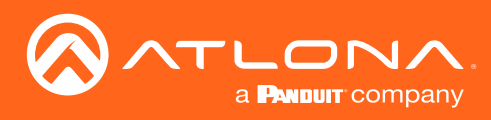

# Panel Description

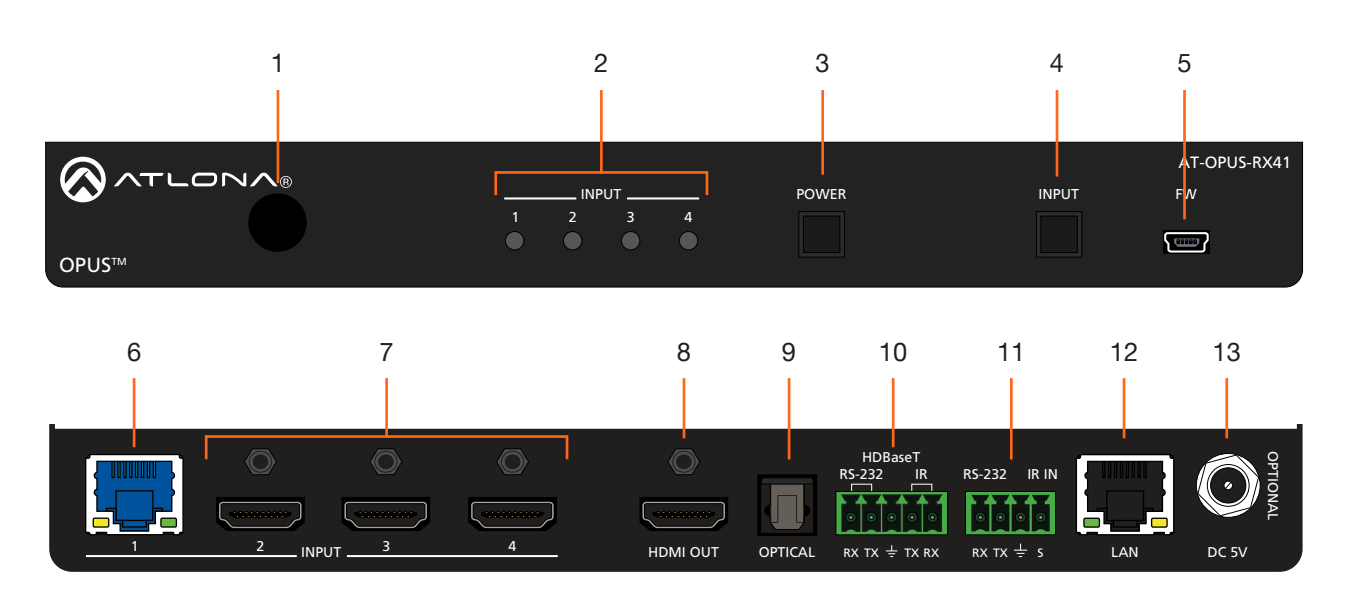

#### 1 IR Window

Receives IR signals from the included IR remote.

#### 2 Input Indicators

Displays the active input. The active input will be indicated with a solid blue light.

#### 3 POWER

Press this button to power-on or power-off the unit.

#### 4 INPUT

Press and release this button to cycle through each of the four inputs. Each LED indicator corresponds to each of the numbered inputs on the rear panel of the unit. The INPUT LED indicators will indicate the active input with a solid blue light.

#### 5 FW

Connect a USB to mini-USB cable from this port to a computer to updated the firmware. USB cable not included. Refer to [Updating the Firmware \(page](#page-40-1)  [41\)](#page-40-1) for more information.

#### 6 INPUT (HDBaseT)

Connect a category cable (CAT-5e or better) from this port to a compatible HDBaseT transmitter. This category cable provides both data transfer and can be used to power the AT-OPUS-RX41.

#### 7 INPUT (HDMI)

Connect an HDMI cable from each of these ports to an UHD/HD source.

#### 8 HDMI OUT

Connect an HDMI cable from this port to a display or other sink device. This output supports multichannel audio.

#### 9 OPTICAL

Connect an optical audio cable from this TOSLINK port to an audio output device. This port is part of the Audio Return Channel (ARC): audio from the display is routed upstream, back to the switcher over HDMI, to this port.

#### 10 HDBaseT RS-232 / IR

Connect a controller to this port to control a headend matrix (transmitter) over HDBaseT. Refer to RS-232 Control (page 10) and IR Control (page 10) for wiring information.

#### 11 RS-232 / IR IN

Connect a controller or PC to control the AT-OPUS-RX41 through RS-232 or IR. Refer to RS-232 Control (page 10) and IR Control (page 10) for wiring information.

#### 12 LAN

Connect an Ethernet cable to this port to control the AT-OPUS-RX41 using the built-in web server or to control a sink device using pass-through IP control.

#### 13 DC 5V

Connect the included 5 V DC power supply to this power receptacle.

<span id="page-8-0"></span>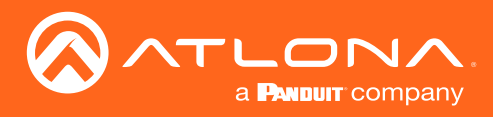

# IR Remote Control

The AT-OPUS-RX41 includes an IR remote control unit, allowing the control of the AT-OPUS-RX41 from a remote location. Always make sure that the IR remote control and the IR window on the AT-OPUS-RX41 have a clear line of sight.

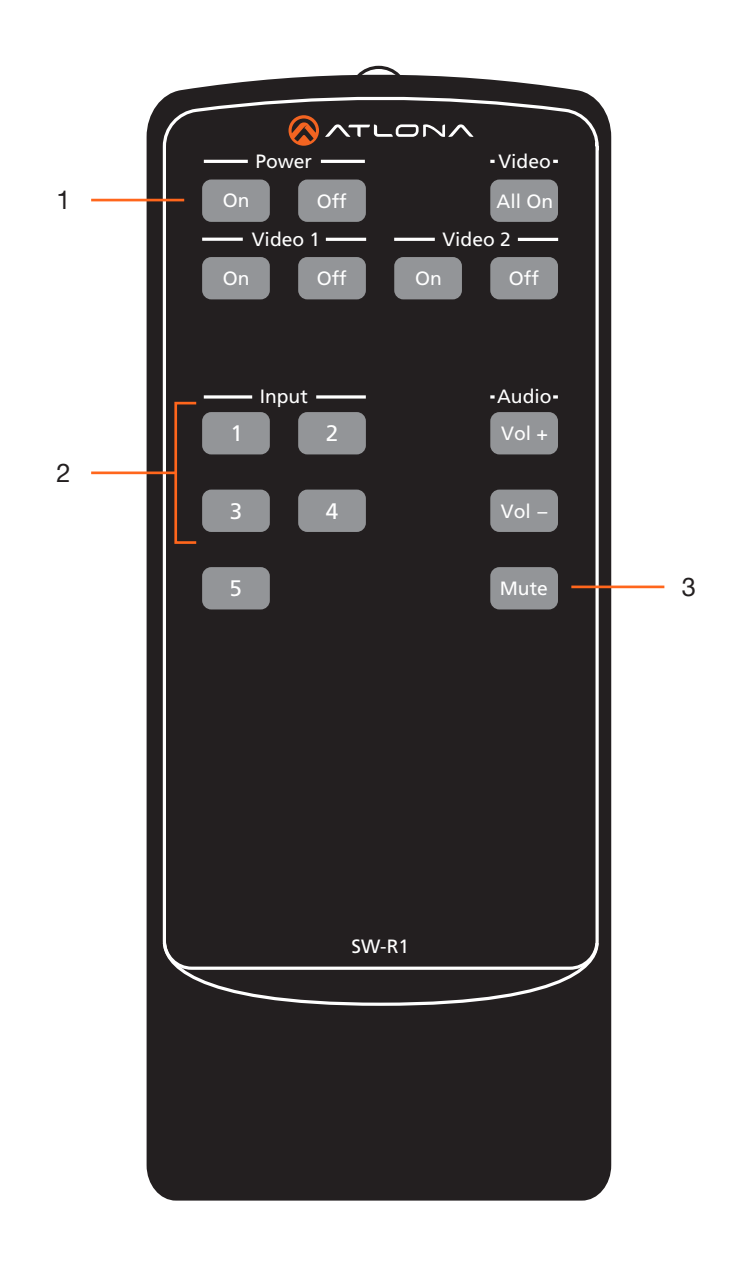

#### 1 On / Off buttons

Press the On button to power-on the unit. Press the Off button to power-off the unit.

#### 2 Input

Press these buttons (1 - 4) to select the desired input.

#### 3 Mute

Press this button to toggle audio muting on the HDMI OUT port. The Output 1 toggle switch, in the Web Server, will also be updated to reflect the current muting state. Refer to [A/V Settings page \(page 33\)](#page-32-1) for more information.

<span id="page-9-0"></span>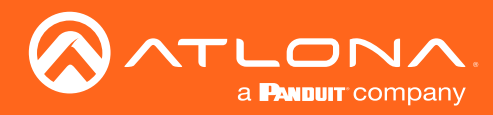

# Installation

### <span id="page-9-1"></span>RS-232 Control

The 5-pin HDBaseT RS-232/IR port provides bidirectional RS-232 control of a headend matrix (transmitter) over HDBaseT. The 4-pin RS-232/IR IN port allows RS-232 control of the AT-OPUS-RX41.

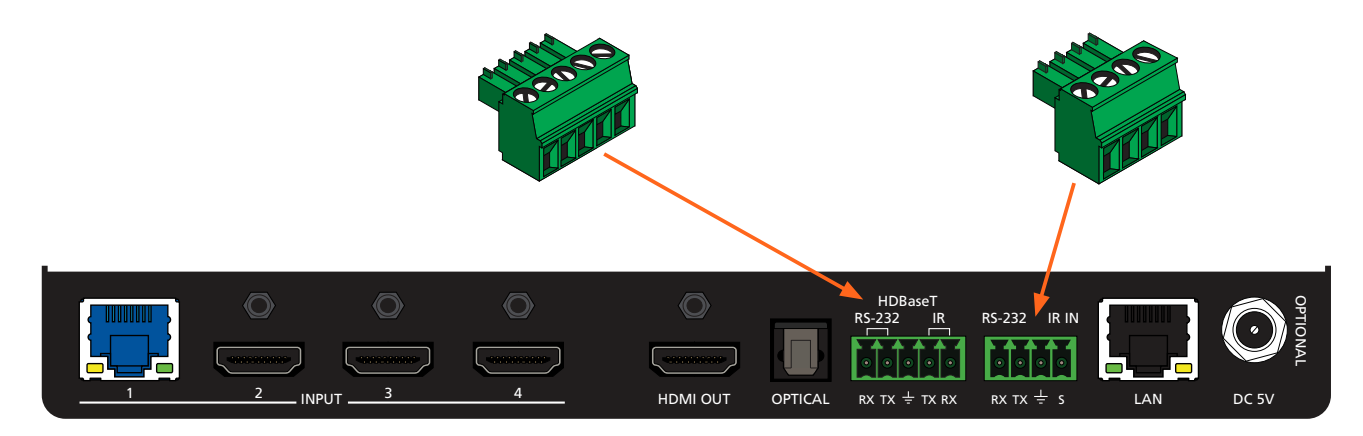

- 1. Locate the required captive screw connector (included in the box).
- 2. Use wire strippers to remove a portion of the cable jacket.
- 3. Remove at least 3/16" (5 mm) of insulation from each of the wires.
- 4. Insert the wires into correct terminal. Refer to *Figure 1.1* or *Figure 1.2*, below.
- 5. Connect the captive screw block to the proper port.

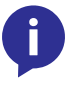

NOTE: Typical DB9 connectors use pin 2 for TX, pin 3 for RX, and pin 5 for ground. On some devices functions of pins 2 and 3 are reversed. Note that the signal (S) pin for the IR is labeled as "TX" on the port.

*Figure 1.1 - Wiring the 5-pin HDBaseT RS-232/IR captive screw block for RS-232 control of a source device connected to headend matrix.*

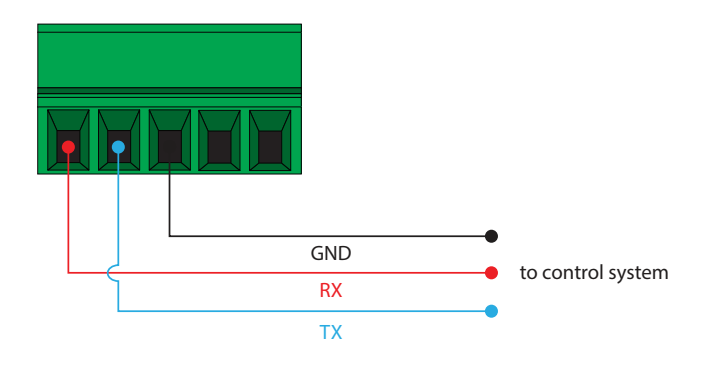

*Figure 1.2 - Wiring the 4-pin RS-232/IR IN captive screw block for RS-232 control of the AT-OPUS-RX41.*

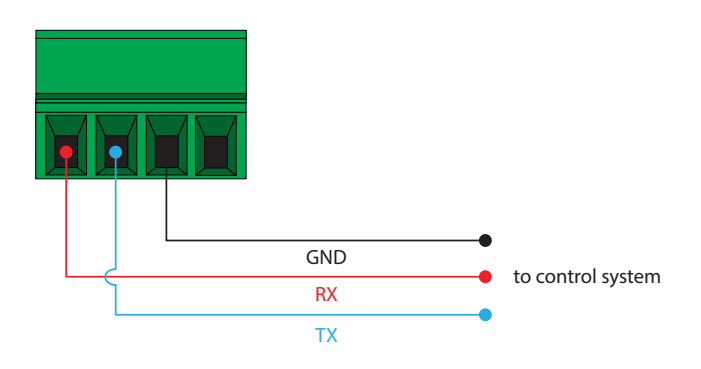

<span id="page-10-0"></span>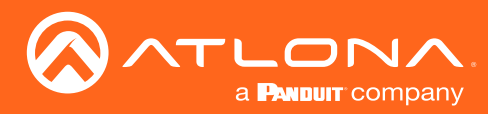

### <span id="page-10-1"></span>IR Control

The 5-pin HDBaseT RS-232/IR port provides bidirectional RS-232 control of a headend matrix (transmitter) over HDBaseT. The 4-pin RS-232/IR IN port allows RS-232 control of the AT-OPUS-RX41.

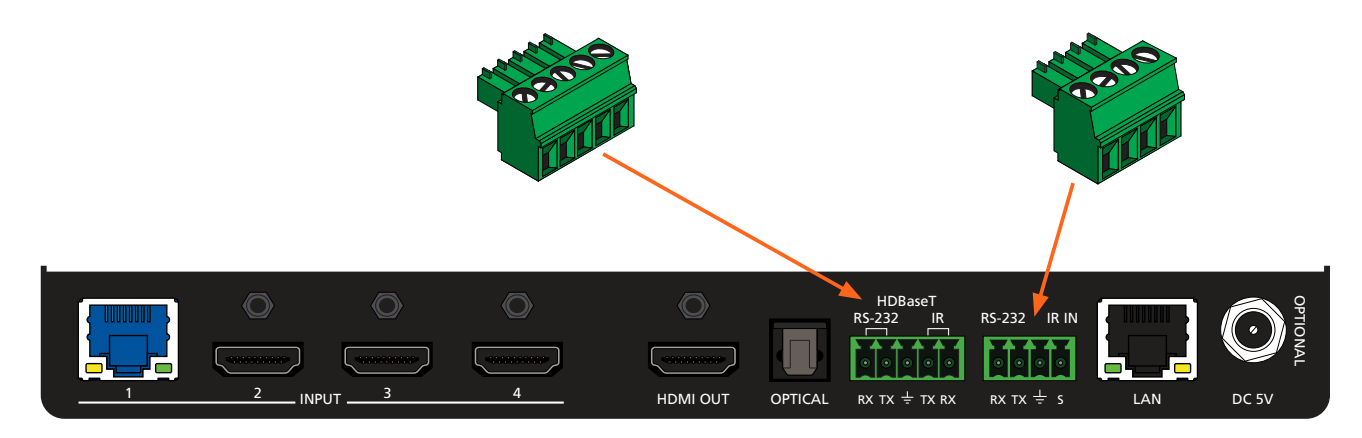

- 1. Locate the required captive screw connector (included in the box).
- 2. Use wire strippers to remove a portion of the cable jacket.
- 3. Remove at least 3/16" (5 mm) of insulation from each of the wires.
- 4. Insert the wires into correct terminal. Refer to *Figure 1.1*, *Figure 2.2*, or *Figure 1.2*, below.
- 5. Connect the captive screw block to the proper port.

*Figure 2.1 - Wiring the 5-pin HDBaseT RS-232/IR captive screw block to have a controller at the viewing location send IR commands over HDBaseT to an IR emitter*

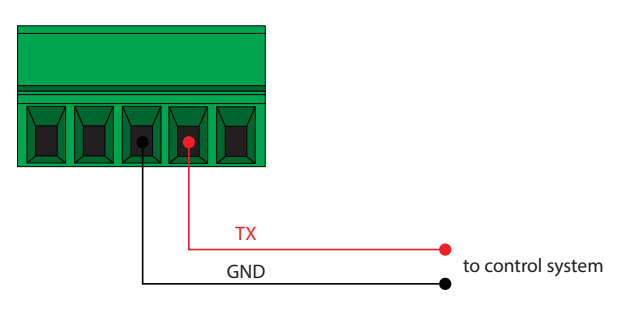

*Figure 2.2 - Wiring the 5-pin HDBaseT RS-232/IR captive screw block to send IR commands over an IR emitter, from a control system, placed remotely at the transmitter side.*

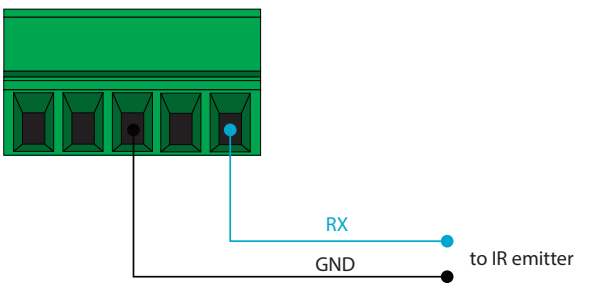

*Figure 2.3 - Wiring the 4-pin HDBaseT RS-232/IR IN captive screw block to control the AT-OPUS-RX41 over IR.*

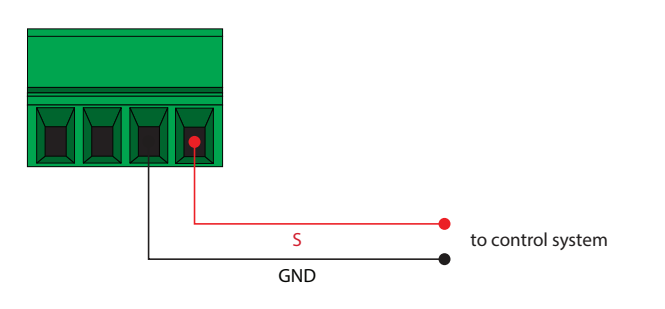

<span id="page-11-0"></span>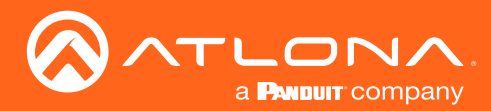

### Connection Instructions

- 1. Connect an HD/UHD source to each of the three HDMI inputs (INPUT 2 INPUT 4).
- 2. Connect a compatible transmitter to the HDBaseT (INPUT 1) port on the AT-OPUS-RX41.

Refer to the tables below for recommended cabling when using Altona products with HDBaseT technology. The green bars indicate the signal quality when using each type of cable. Higher-quality signals are represented by more bars. *These tables are for guidance, only. Performance may vary, based on environmental factors.*

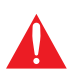

IMPORTANT: For HDR and 4K/60 4:4:4 content (HDMI data rates exceeding 10 Gbps), the AT-OPUS-RX41 is not compatible with transmitters for the AT-HDR-EX-70-2PS, AT-HDR-EX-70C-KIT, or AT-HDR-EX-100CEA-KIT.

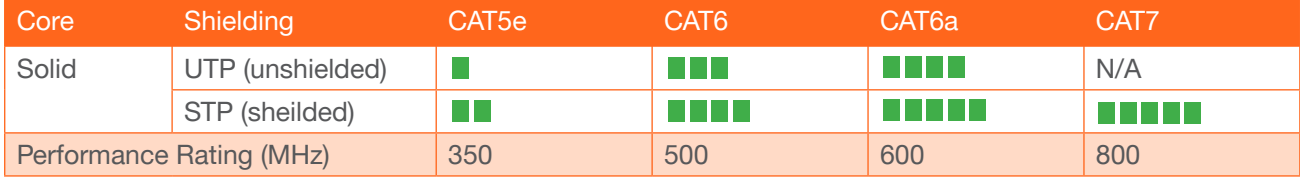

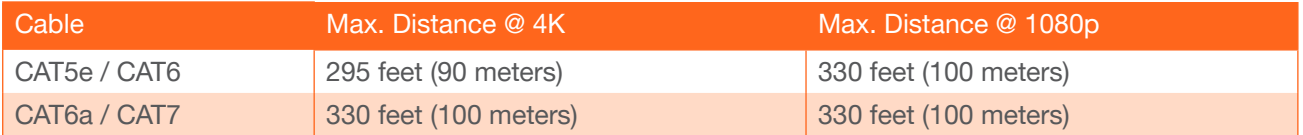

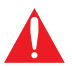

IMPORTANT: Stranded or patch cable is not recommended due to performance issues. Sheilded cables are strongly recommended to minimize signal noise and interference.

- 3. Connect an HDMI cable from the HDMI OUT port to a UHD/HD display.
- 4. Connect an optical audio cable from the **OPTICAL** port to a sound bar or other audio output device.
- 5. Connect an Ethernet cable from the LAN port to the Local Area Network (LAN). Ethernet cables should use EIA/ TIA-568B termination.
- 6. OPTIONAL: Connect the included four-pin captive screw block to the RS-232 / IR IN port. Refer to [RS-232](#page-9-1)  [Control \(page 10\)](#page-9-1) and [IR Control \(page 11\)](#page-10-1) for wiring information, if necessary.
- 7. OPTIONAL: Connect the included five-pin captive screw block to the **HDBaseT RS-232 / IR IN** port. Refer to [RS-232 Control \(page 10\)](#page-9-1) and [IR Control \(page 11\)](#page-10-1) for wiring information, if necessary.
- $3.3 \times 10^{-10}$   $\geq 0$ 8. Connect the included 5 V DC power supply to the DC 5V power receptacle.
- 9. Connect the power supply to an available electrical outlet.

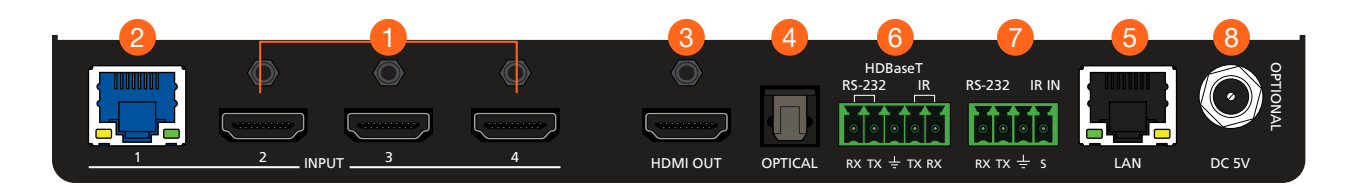

<span id="page-12-0"></span>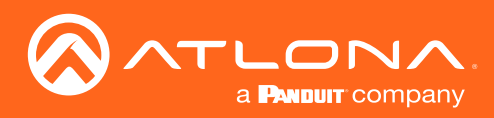

## Installation

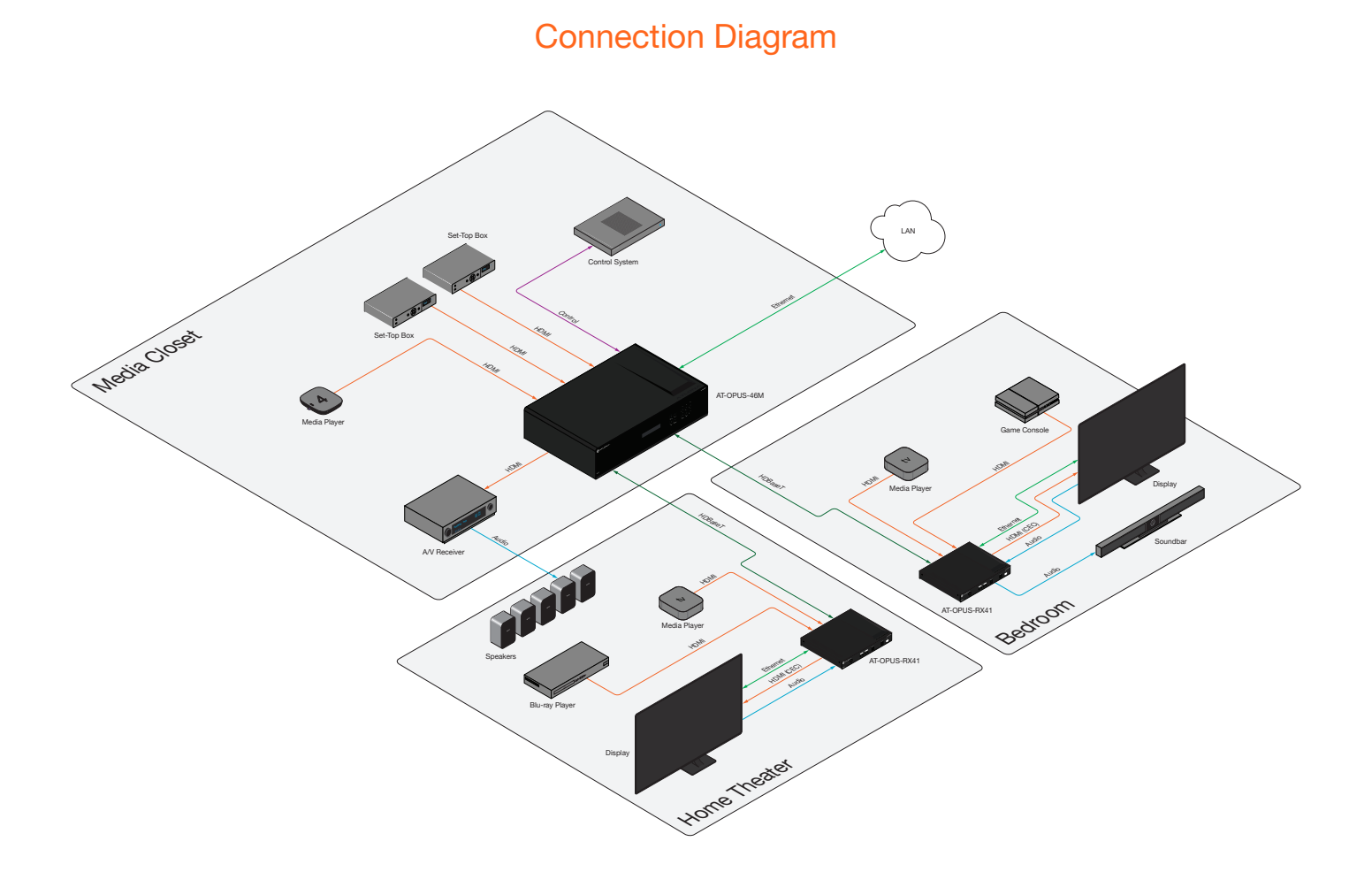

<span id="page-13-0"></span>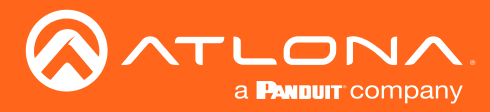

### <span id="page-13-1"></span>IP Configuration

The AT-OPUS-RX41 is shipped with DHCP enabled. Once connected to a network, the DHCP server (if available), will automatically assign an IP address to the unit. Use an IP scanner, along with the MAC address on the back of the unit, to identify both the unit and its IP address on the network. If a static IP address is desired, the unit can be switched to static IP mode. Use one of the following procedures to switch between DHCP and static IP mode. The default static IP address of the AT-OPUS-RX41 is 192.168.1.254.

If the AT-OPUS-RX41 is unable to detect a DHCP server within 15 seconds, then the unit will set all IP settings to zero.

#### Setting the IP Mode

- 1. Make sure the AT-OPUS-RX41 is powered.
- 2. Connect an Ethernet cable between the LAN port of the AT-OPUS-RX41 and the Local Area Network (LAN).

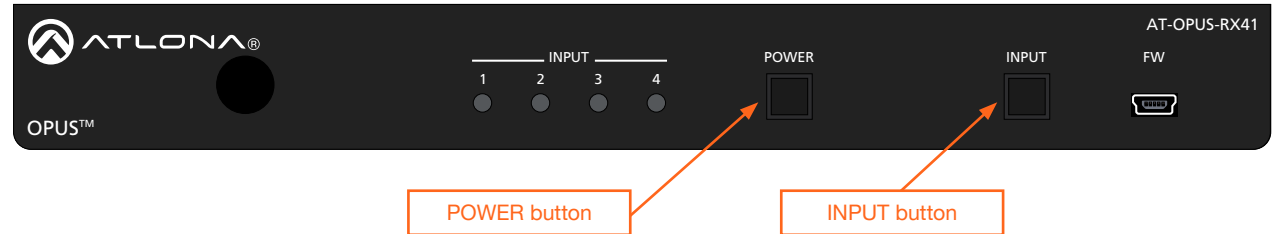

C<br>Si In the set of the set of the set of the set of the set of the set of the set of the set of the set of the set of the set of the set of the set of the set of the set of the set of the set of the set of the set of the set o 3. Press and hold the INPUT button on the front panel for approximately 20 seconds. Release the INPUT button ximately 20 seconds. Re<br>umber of flashes will indic once the POWER button begins to flash blue and red. The number of flashes will indicate the currently selected IP mode.

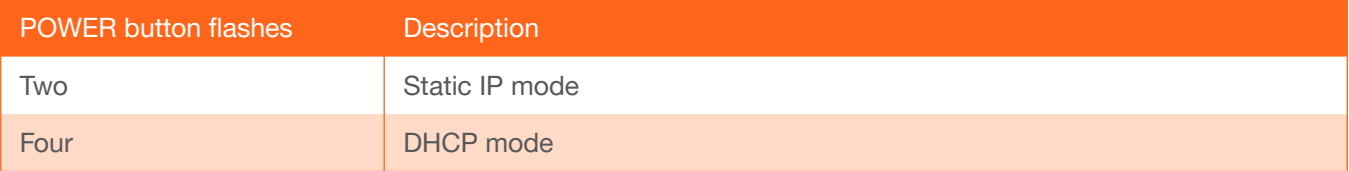

#### Setting the IP Address Using Commands

Use the IPStatic and IPDHCP commands to switch between DHCP and IP mode through RS-232 or Telnet. Refer to API documentation for more information. All commands and their arguments are case-sensitive.

#### Setting static IP mode

- 1. Connect to the AT-OPUS-RX41 using RS-232 or Telnet.
- 2. At the command line, execute the IPDHCP command using the off argument, as shown.

IPDHCP off

<span id="page-14-0"></span>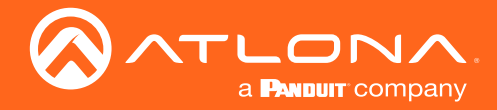

3. Execute the IPStatic command. This command requires three arguments: the desired IP address of the AT-OPUS-RX41, the subnet mask, and the gateway address. All arguments must be entered in dot-decimal notation. The following is an example:

IPStatic 192.168.1.112 255.255.255.0 192.168.1.1 IP address Subnet mask Gateway

#### **Setting DHCP mode**

- 1. Connect to the AT-OPUS-RX41 using RS-232 or Telnet.
- 2. At the command line, execute the IPDHCP command using the on argument, as shown. All characters are case-sensitive.

IPDHCP on

Once DHCP is enabled, the unit will be assigned an IP address by the DHCP server (if present).

#### Setting the IP Address using The Web Server

The [System page \(page 38\)](#page-37-1), in the Web Server, allows the AT-OPUS-RX41 to use either DHCP or static IP mode. In order to access the Web Server, the IP address of the AT-OPUS-RX41 must be known. Refer to Web Server Login [\(page 18\)](#page-17-1) for more information.

- 1. Open the desired web browser and enter the IP address of the AT-OPUS-RX41.
- 2. Log in, using the required credentials. The factory-default username and password are listed below:

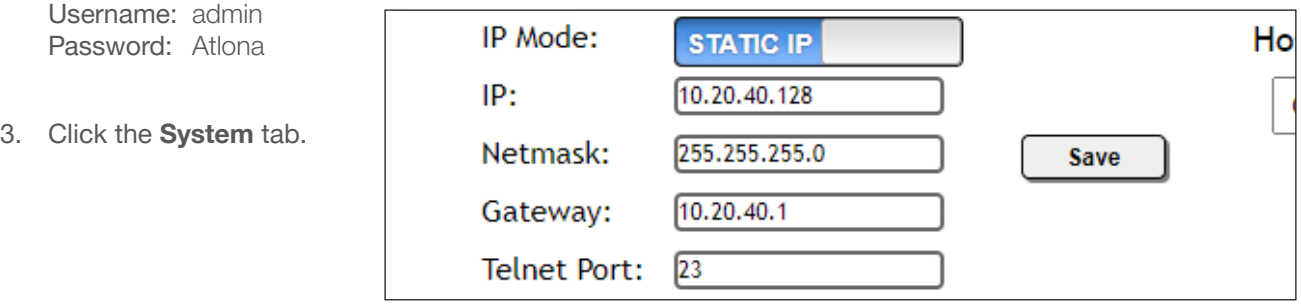

- 4. Click the IP Mode toggle to switch between the DHCP and STATIC IP setting. When set to STATIC IP, the IP, Netmask, and Gateway fields can be modified.
- 5. Click the **Save** button to save the changes.

<span id="page-15-0"></span>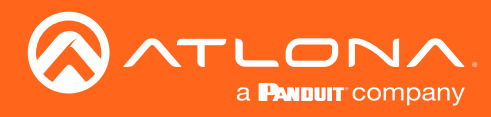

# Device Operation

### LED Indicators

The LED indicators on both the front of the unit provide basic information on the current status of the AT-OPUS-RX41.

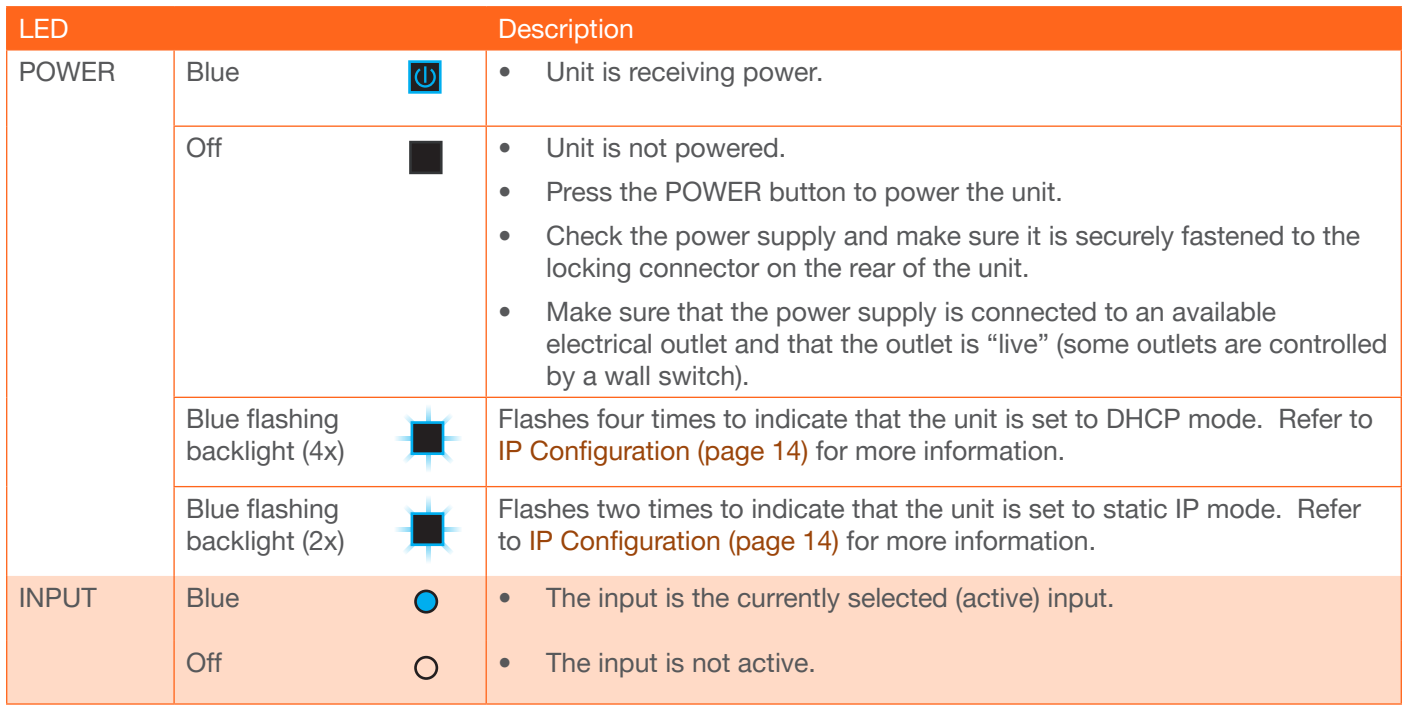

<span id="page-16-0"></span>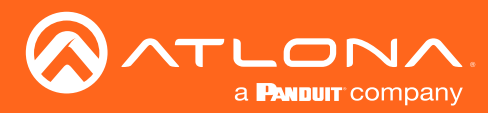

### Input Switching

Switching between any of the four input ports can be performed either manually or automatically. The following section covers both methods.

#### Manual Switching

1. Press and release the INPUT button on the front panel to cycle between INPUT 1 (HDBaseT), INPUT 2, INPUT 3, and INPUT 4 HDMI inputs. The INPUT 1 is the factory-default setting.

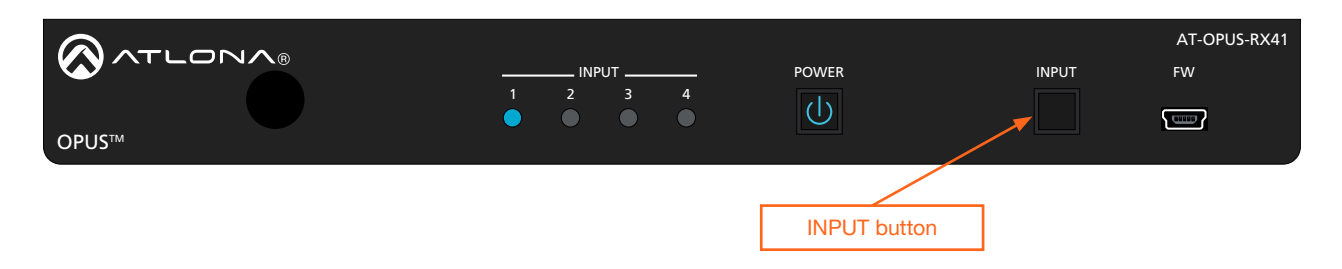

o<br>D In this example, INPUT 2 is the active input and is indicated by the INPUT 2 LED indicator on the front panel. After the INPUT button is pressed, the INPUT LED indicator will advance to the next input, in sequence.

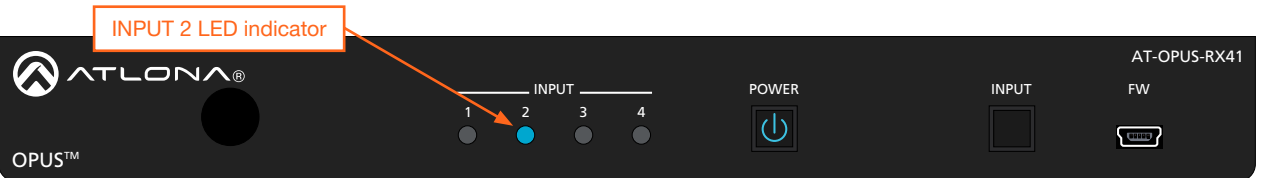

2. Press the INPUT button again to switch to INPUT 3. Once INPUT 4 is selected, and the INPUT button is pressed again, the unit will return to INPUT 1.

clicking the Input Selection drop-down list and selecting the desired input. In addition, the x1AVx1 command Manual input switching can also be performed under the [A/V Settings page \(page 33\)](#page-32-1) of the Web Server, by can also be used. Refer to the AT-OPUS-RX41 Application Programming Interface document for more information.

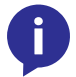

NOTE: The AT-OPUS-RX41 retains the currently selected input, even after the unit is powered-off then powered-on.

<span id="page-17-0"></span>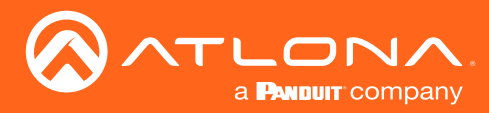

### <span id="page-17-1"></span>Web Server Login

The AT-OPUS-RX41 includes a built-in web GUI. Atlona recommends that the Web Server be used to set up the AT-OPUS-RX41, as it provides intuitive management of all features.

The AT-OPUS-RX41 is shipped with DHCP enabled. Once connected to a network, the DHCP server will automatically assign an IP address to the unit. Use an IP scanner to determine the IP address of the AT-OPUS-RX41. If a static IP address is desired, refer to [IP Configuration \(page 14\)](#page-13-1). The default static IP address of the AT-OPUS-RX41 is 192.168.1.254.

- 1. Launch a web browser.
- 2. In the address bar, type the IP address of the AT-OPUS-RX41.
- 3. The Login page will be displayed.

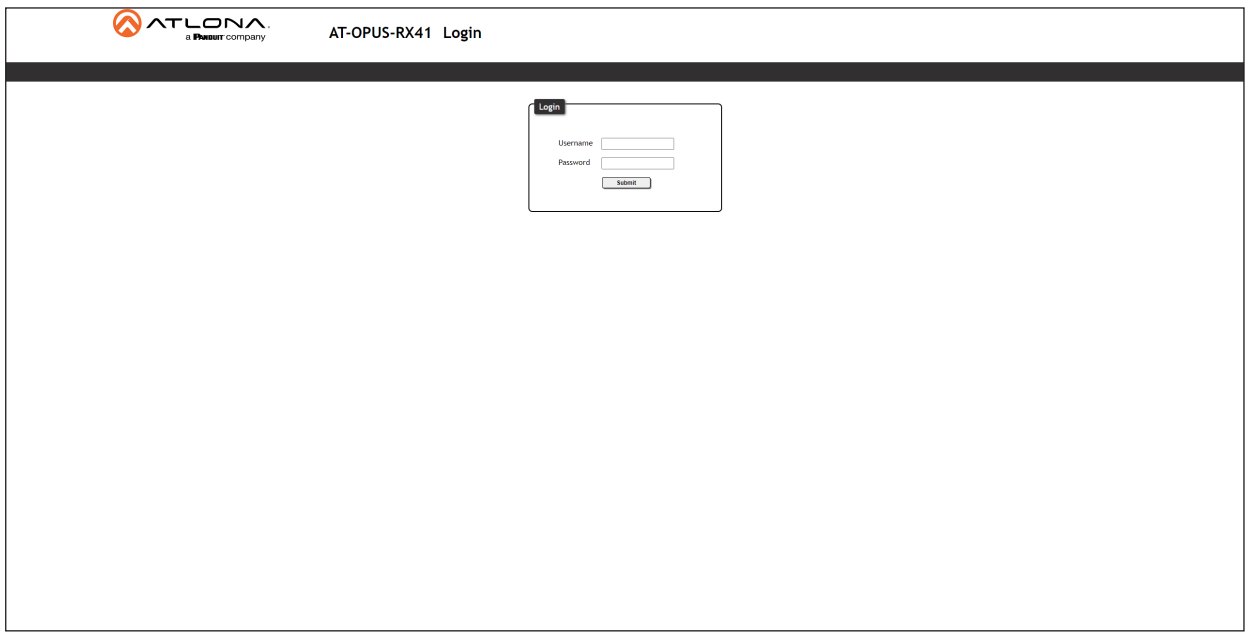

- 4. Type admin, using lower-case characters, in the Username field.
- 5. Type Atlona in the Password field. This is the default password. The password field is case-sensitive. When the password is entered, it will be masked. The password can be changed, if desired. Refer to the [Config page](#page-36-1)  [\(page 37\)](#page-36-1) for more information.
- 6. Click the Submit button or press the ENTER key on the keyboard.

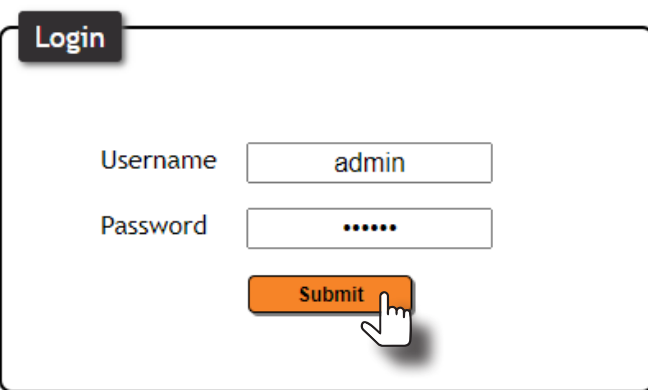

<span id="page-18-0"></span>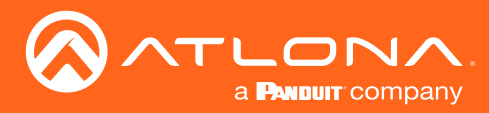

### Device Operation

### Auto Switching

Auto-switching can also be used to automatically select an input. Auto-switch is enabled by default and must be enabled for this feature to work. When auto-switching is enabled, the AT-OPUS-RX41 will automatically switch inputs, based on the presence of an input signal. Enable auto-switching by using one of the following methods.

#### Using the Web Server

- 1. Login to the Web Server and access the [A/V Settings page \(page 33\)](#page-32-1).
- 2. Log in as the **admin** user with the required credentials. The factory-default username and password for the admin user are listed below:

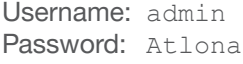

3. Click the Auto Switch toggle switch to the ON position (if not already in the ON position). This is the default setting.

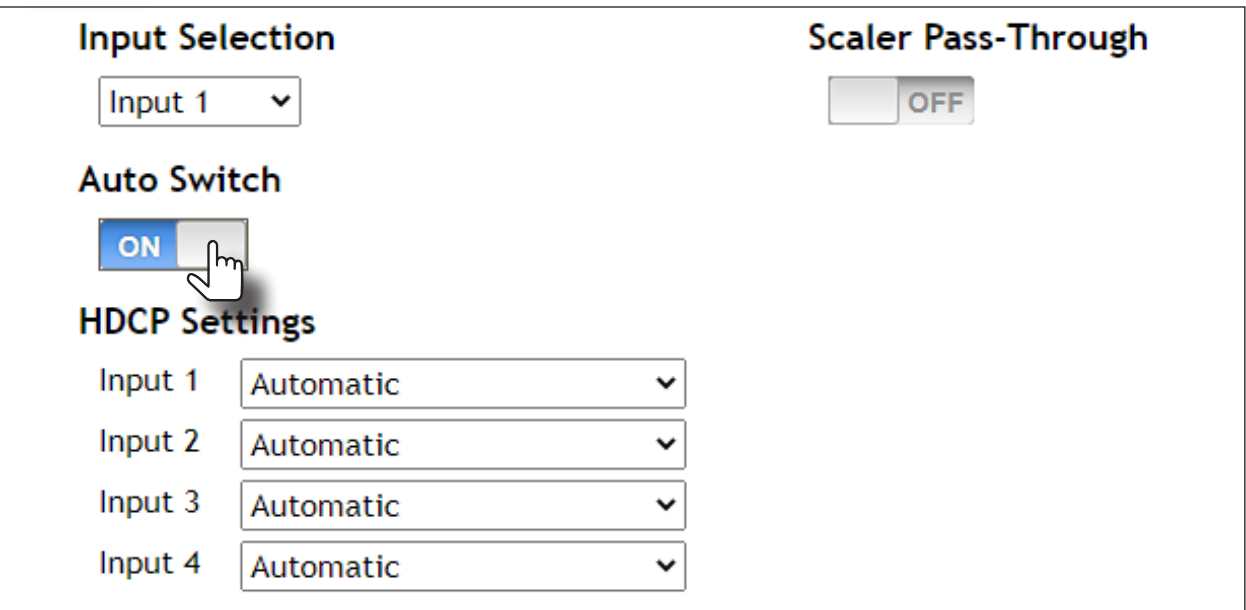

#### Physical Input Switching

- 1. Connect a source to any of the four input ports on the rear panel. The AT-OPUS-RX41 will automatically switch to the port with the connected source. The following rules apply to auto-switching.
	- If a source is disconnected, then the AT-OPUS-RX41 will fallback to a port with an active source.
	- If all sources are disconnected, then the AT-OPUS-RX41 will retain the port of the last-connected source.

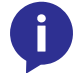

NOTE: The AT-OPUS-RX41 retains the currently selected input, even after the unit is powered-off then powered-on.

<span id="page-19-0"></span>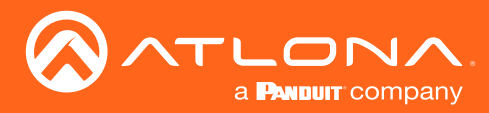

### Scaler Pass-Through

Click this toggle switch to enable or disable the scaler pass-through feature. When set to the OFF position, 4K content will be down-scaled to 1080p. When set to the ON position, the output resolution / timing will be the same as the input source. The default setting is **OFF**.

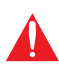

IMPORTANT: The scaler will only downscale the image resolution and does not support frame rate scaling/conversion such as 60 Hz to 30 Hz. The frame rate of the source must be supported by the display device.

- 1. Login to the web server. Refer to [Web Server Login \(page 18\)](#page-17-1) for more information.
- 2. Click A/V Settings in the menu bar.
- 3. Click the Scaler Pass-Through toggle switch to the ON position to maintain the same resolution on the output, as the source.

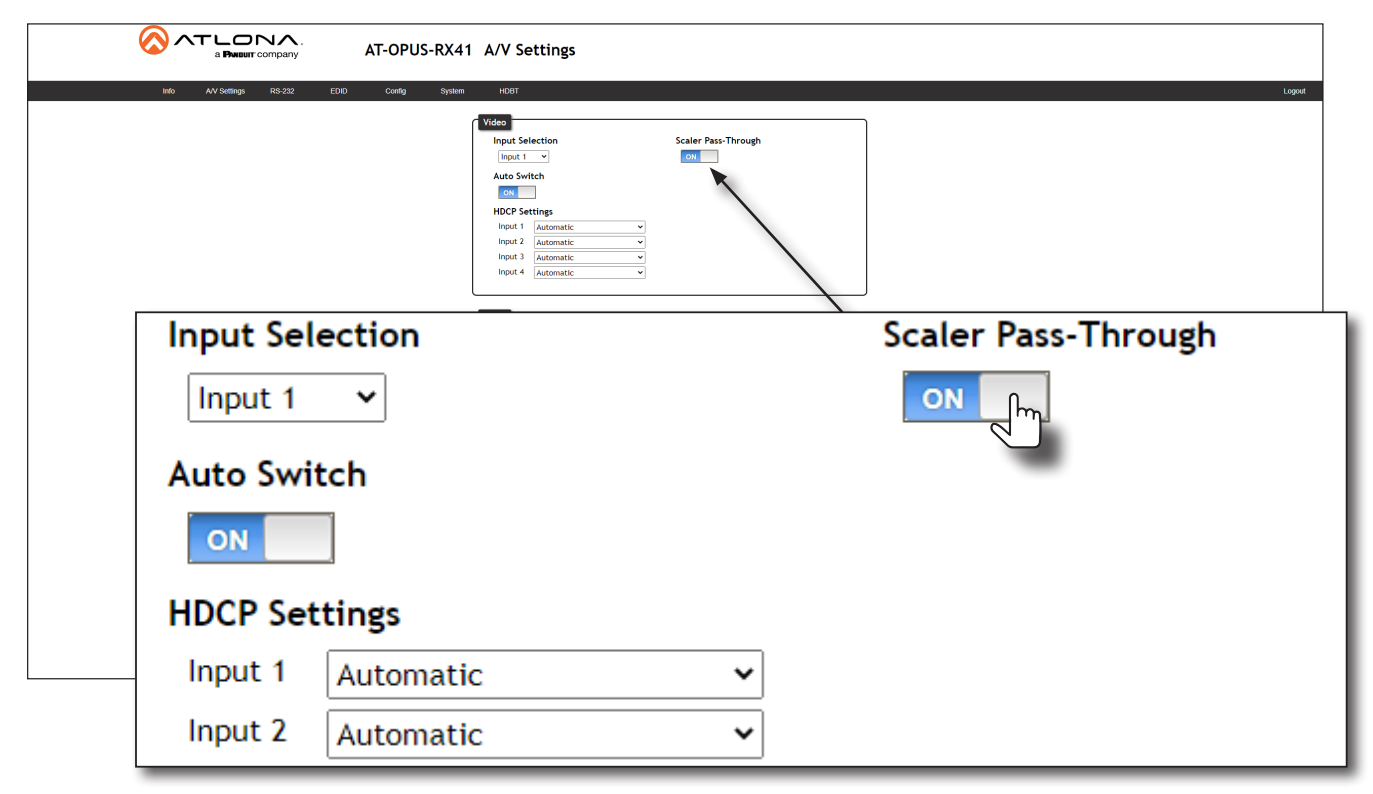

4. Click the toggle switch again, to return the Scaler toggle to the OFF (default) position, and allow downscaling of 4K content.

Refer to the next page for more information on scaling.

<span id="page-20-0"></span>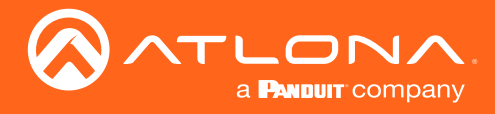

#### Notes on Scaling

The following section provides important information about how the AT-OPUS-RX41 processes 4K (UHD) video signals.

- The HDMI OUTPUT port supports up to 4K @ 60 Hz, 12-bit, with HDR.
- If the source is 4K, and the HDMI OUTPUT port is connected to a 1080p (not 4K-capable) display, then the output will be down-scaled as follows:

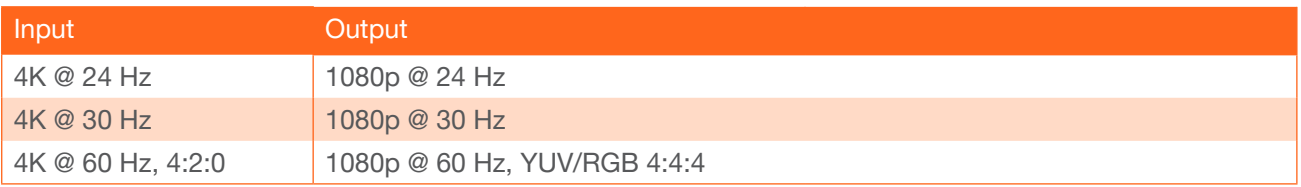

- HDR / Dolby Vision / HLG formats cannot be down-scaled to 1080p. If the source content has HDR, then the color saturation on the video output my appear "washed out".
- The internal scaler will be bypassed if the connected display supports the resolution and timing information from the source device.

<span id="page-21-0"></span>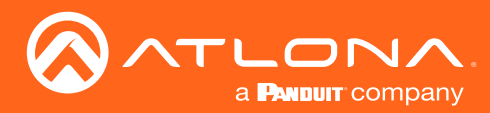

### Device Operation

### HDCP Settings

Normally, if a source is transmitting HDCP content to a display that is not HDCP-compatible, then the resulting image on the display will result in "snow", image flickering, or no picture.

For example, in the illustration below, a laptop source is connected to the AT-OPUS-RX41. A non-compliant display is connected to the AT-OPUS-RX41 using an HDMI cable.

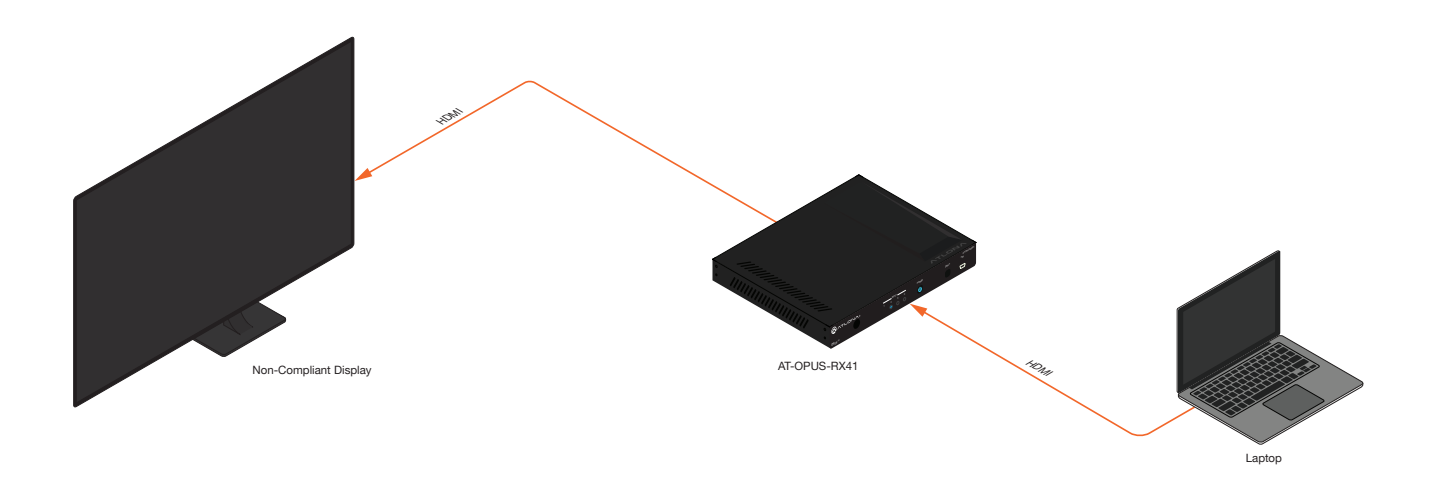

By default, the laptop may transmit HDCP content. However, when connected to a display that does not support HDCP, the laptop must be instructed to send non-HDCP content, in order for the content to be displayed.

- 1. Open the desired web browser and enter the IP address of the AT-OPUS-RX41.
- 2. Log in as the **admin** user with the required credentials. The factory-default username and password for the admin user are listed below:

Username: admin Password: Atlona

- 3. Click A/V Settings in the menu bar.
- 4. Click the drop-down list, next to the HDMI input that is connected to the source, and set it to the Noncompliant. This will instruct the source device to send non-HDCP content, if possible. In the example below, the source is connected to Input 2 and the connected display does not support HDCP content.

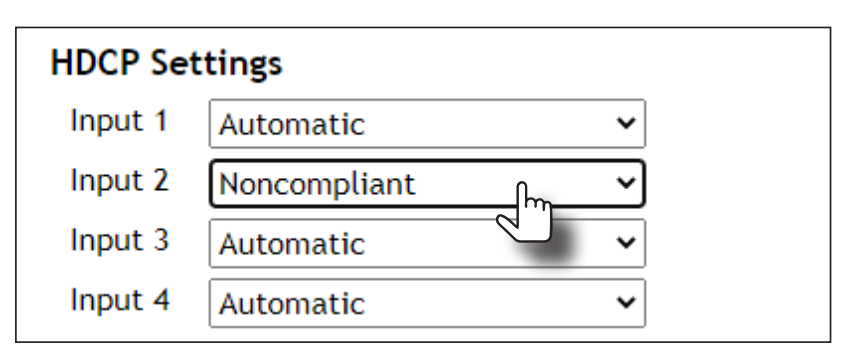

NOTE: Not all source devices are capable of transmitting non-HDCP content. For example, Sony PlayStation® gaming consoles and Mac® computers always transmit HDCP-encrypted content.

<span id="page-22-0"></span>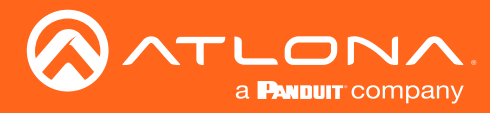

### Controlling Audio

The AT-OPUS-RX41 provides complete control over audio muting for both the HDMI OUT and OPTICAL outputs.

#### HDMI Output Muting

- 1. Open the desired web browser and enter the IP address of the AT-OPUS-RX41.
- 2. Log in as the admin user with the required credentials. The factory-default username and password for the admin user are listed below:

Username: admin Password: Atlona

- 3. Click A/V Settings in the menu bar.
- 4. Locate the Audio section.
- 5. Click the Output 1 toggle switch to the MUTE position. When set to the MUTE position, the audio on the HDMI OUT port will be muted. To re-enable the audio for the HDMI OUT output, set the toggle switch to the UNMUTE position.

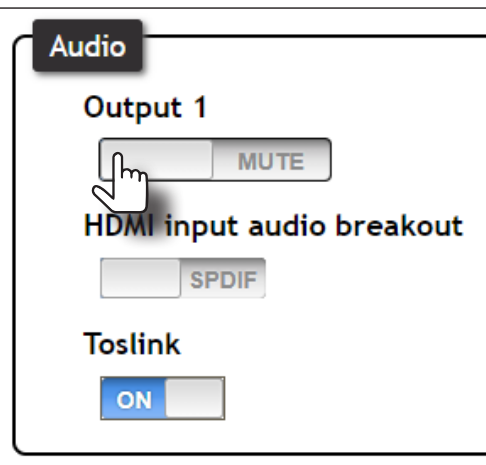

#### Optical Output Muting

- 1. Open the desired web browser and enter the IP address of the AT-OPUS-RX41.
- 2. Log in as the admin user with the required credentials. The factory-default username and password for the admin user are listed below:

Username: admin Password: Atlona

- 3. Click A/V Settings in the menu bar.
- 4. Locate the Audio section.

<span id="page-23-0"></span>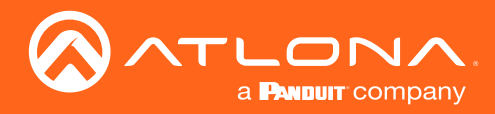

5. Click the Toslink toggle switch to the OFF position. When set to the OFF position, the audio on the OPTICAL port will be muted. To re-enable the audio for the OPTICAL output, set the toggle switch to the ON position.

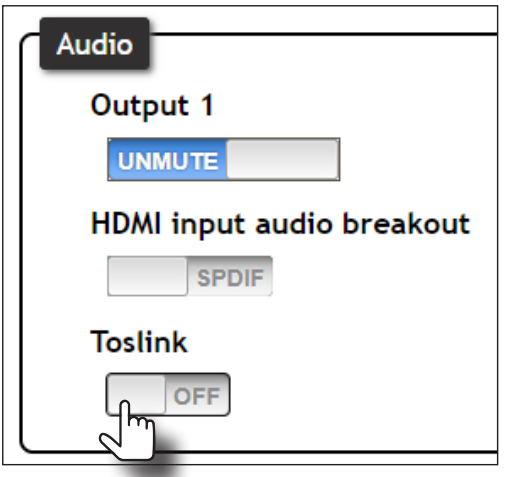

#### Using the Audio Return Channel (ARC)

The Audio Return Channel (ARC) allows audio to be sent upstream, from the display device, to the AT-OPUS-RX41 over an HDMI cable. The audio can then be output over the OPTICAL port or sent over HDBaseT, back to the matrix. This technique can be used to send audio from a Smart TV, in case the content originator is the TV, to an A/V receiver, providing a multichannel audio experience. The advantage of ARC is that no additional audio cables are required to be connected between the display and the audio output device.

The illustration below, shows an example of how the Audio Return Channel works. The dark green lines identify the audio coming from the display. The instructions on the following page will reference the diagram below.

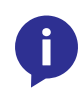

NOTE: Some displays limit ARC to 2-channel audio. Refer to the documentation that came with your display for more information. When ARC is enabled, the HDMI inputs will be disabled. To reactivate the HDMI inputs, ARC must be disabled. Refer to [Switching between ARC and HDMI inputs](#page-25-1)  [\(page 26\)](#page-25-1) for more information.

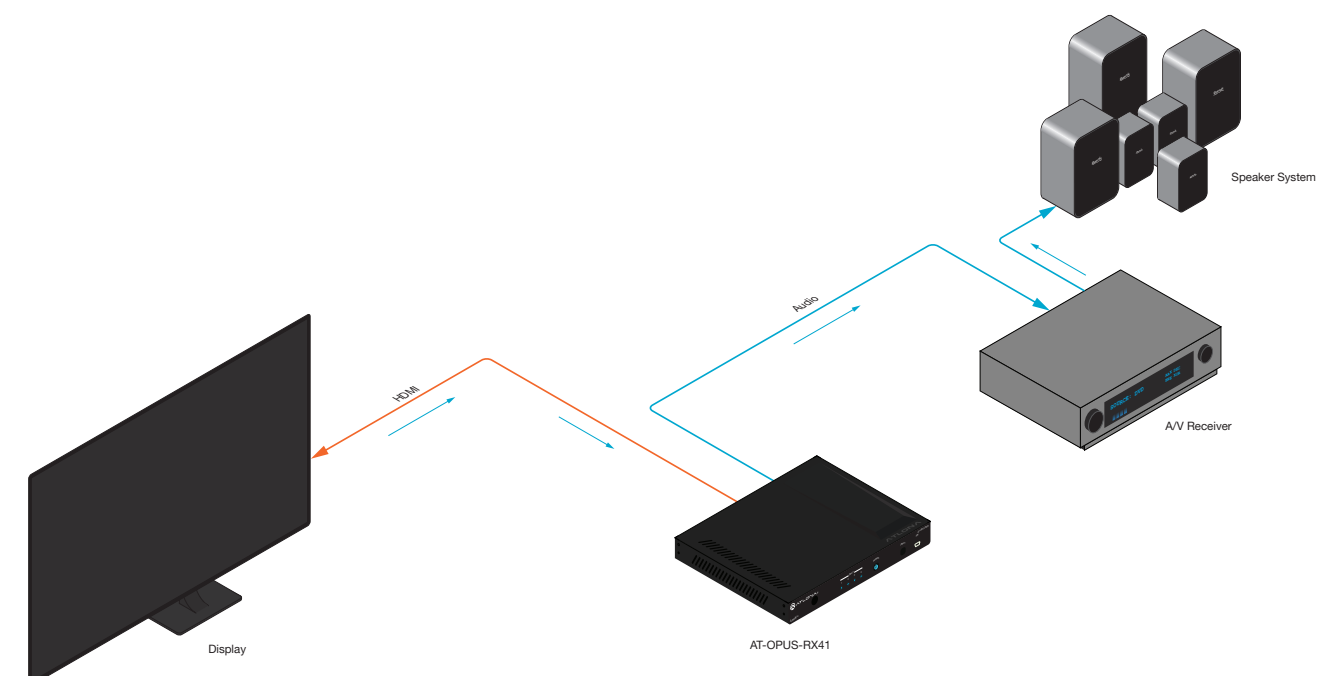

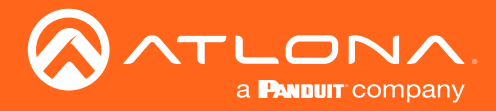

### Device Operation

- 1. Connect an HDMI cable from the **HDMI OUT** port on the AT-OPUS-RX41 to the HDMI input port on the display. This cable is used to carry the audio from the display to the AT-OPUS-RX41.
- 2. Connect an optical cable from the OPTICAL OUT port on the AT-OPUS-RX41 to an A/V receiver. The audio from the display is output over the optical cable.
- 3. Open the desired web browser and enter the IP address of the AT-OPUS-RX41.
- 4. Log in as the admin user with the required credentials. The factory-default username and password for the admin user are listed below:

Username: admin Password: Atlona

- 5. Click A/V Settings in the menu bar.
- 6. Locate the Audio section.
- 7. Click the HDMI input audio breakout toggle switch to the ARC position. The default setting is SPDIF.
- 8. Set the Toslink toggle switch to the ON position and the Output 1 toggle switch to the UNMUTE position.

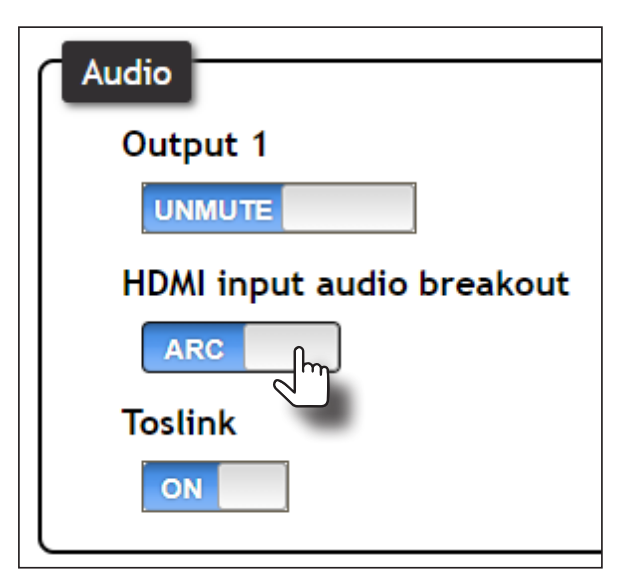

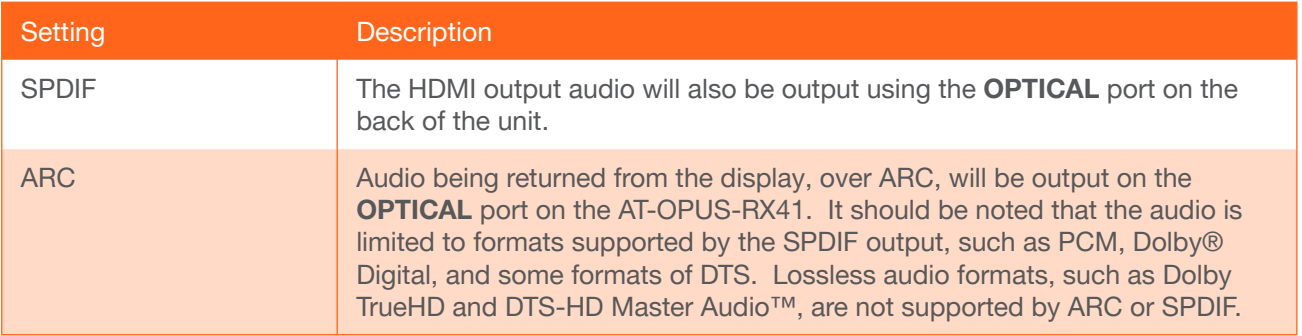

9. Setup is complete. Audio from the display will now be heard over the A/V receiver. To disable ARC and hear the audio from the HDMI inputs, set the HDMI input audio breakout toggle switch to the SPDIF position.

Refer to the next page for information on how to toggle between HDMI inputs and ARC, using a control system.

<span id="page-25-0"></span>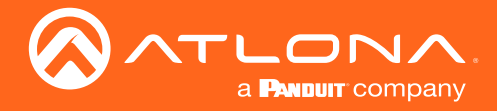

#### <span id="page-25-1"></span>Switching between ARC and HDMI inputs

Switching between HDMI inputs and ARC should be performed using a control system. The following describes the setup process.

- 1. Controlling the AT-OPUS-RX41 can be accomplished through either IP or RS-232.
	- If using RS-232, refer to RS-232 / IR Control (page 24) for more information.
	- If controlling over IP, connect an Ethernet cable from the control system to the LAN port on the AT-OPUS-RX41. Refer to the control system user manual for any necessary configuration details.
- 2. Send the AudioSRC command to set the desired operation:

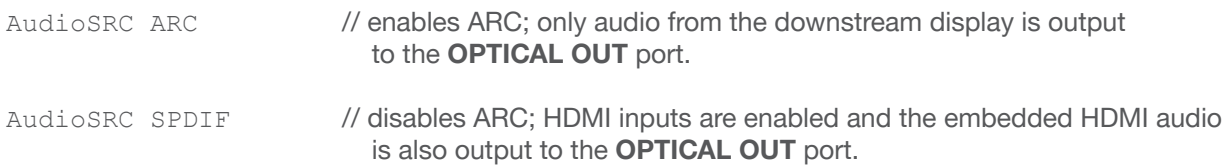

Refer to the AT-OPUS-RX41 API manual for a complete listing of commands.

<span id="page-26-0"></span>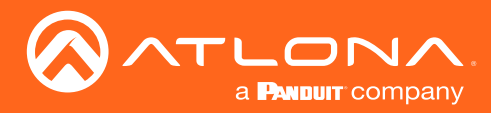

### Managing Users

The AT-OPUS-RX41 allows the admin user to create, edit, and remove additional TCP/IP users. All users have the same level of access to control the AT-OPUS-RX41. However, only the admin user is allowed to manage other users. Up to three additional users can be created.

#### Adding Users

Username: admin

- 1. Open the desired web browser and enter the IP address of the AT-OPUS-RX41.
- 2. Log in as the admin user with the required credentials. The factory-default username and password for the admin user are listed below:

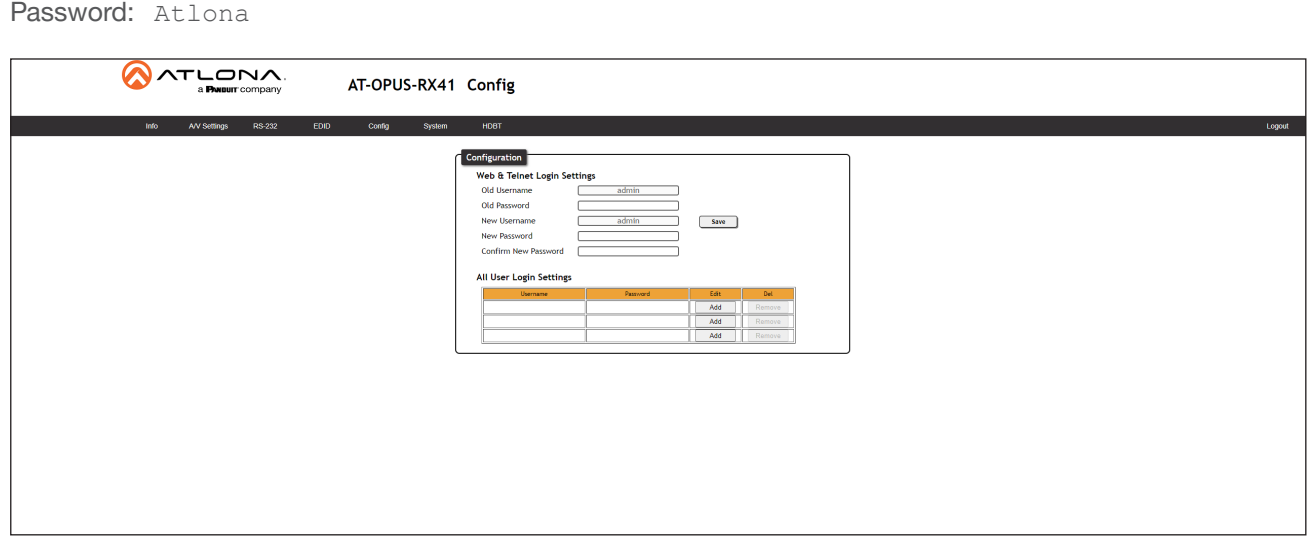

- 3. Click the Config tab.
- 4. Click the Add button, under the Edit column.

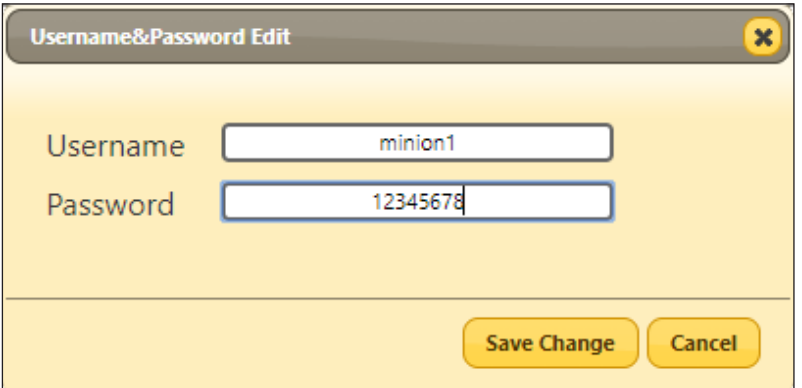

- 5. Enter the desired username and password in the Username&Password Edit dialog box.
- 6. Click the **Save Change** button to commit changes or click the **Cancel** button to return to the **Config** page without adding the user.

Once created, the new user and the associated password will appear under the All User Login Settings section. To login with the new username, click Logout in the upper-right corner of the screen, then enter the login credentials for the user on the Login page.

<span id="page-27-0"></span>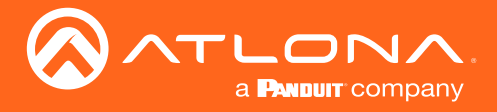

#### Editing / Deleting Users

The username and password of a user can be changed using this method.

- 1. Open the desired web browser and enter the IP address of the AT-OPUS-RX41.
- 2. Log in as the admin user with the required credentials. The factory-default username and password for the admin user are listed below:

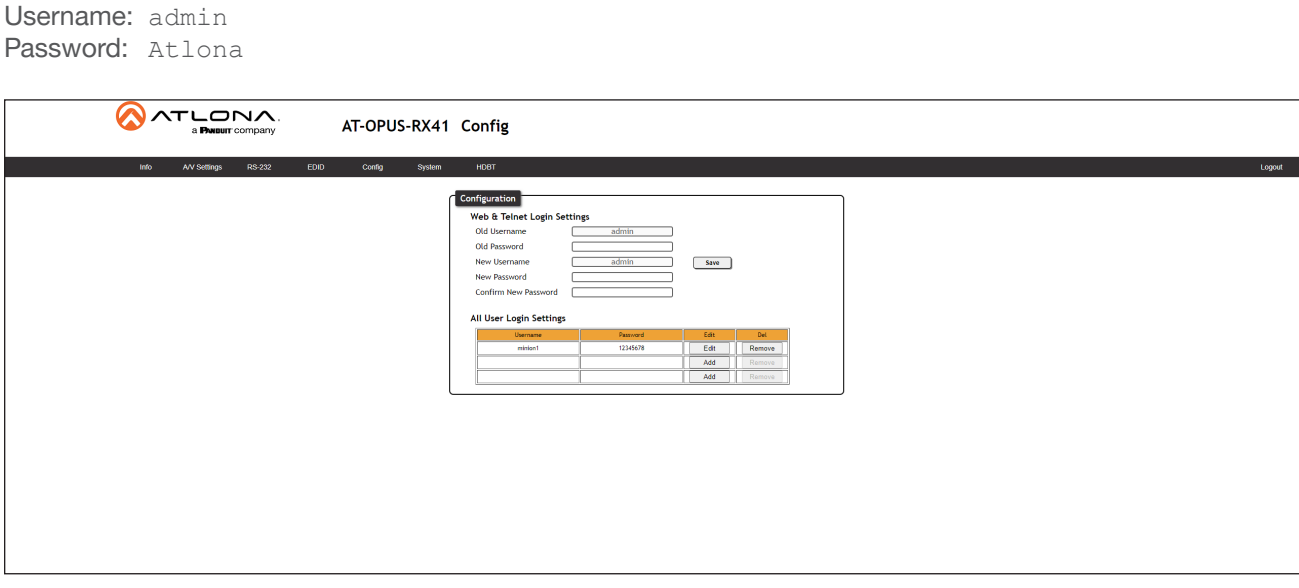

#### Editing Users

- a. Click Config in the menu bar.
- b. Click the **Edit** button next to the user to be changed.
- c. Enter the new information for the user in the Username&Password Edit dialog box.
- d. Click the Save Change button to commit changes or click the Cancel button to return to the Config page without making changes.

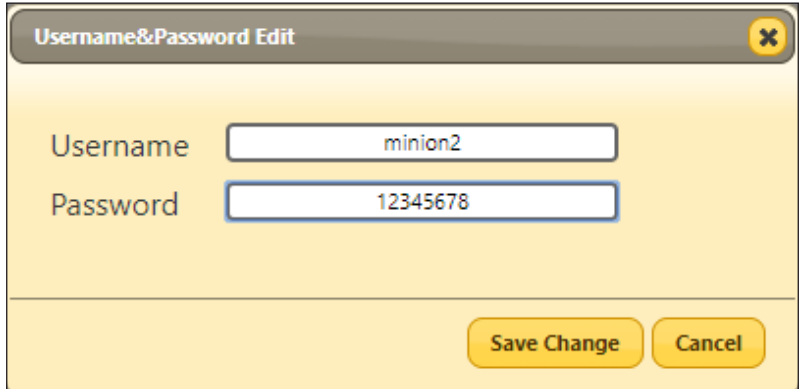

#### Deleting Users

a. Click the Remove button next to the user to be deleted.

<span id="page-28-0"></span>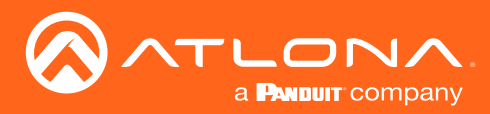

### Device Operation

### Resetting to Factory Defaults

The following procedure will reset the AT-OPUS-RX41 to factory-default settings. The network IP mode will be set to DHCP mode.

#### Using the Front Panel

- 1. Make sure the unit is powered.
- 2. Simultaneously press and hold the POWER and INPUT buttons for more than 15 seconds.
- 3. Release both buttons.
- 4. The factory-reset process is complete.

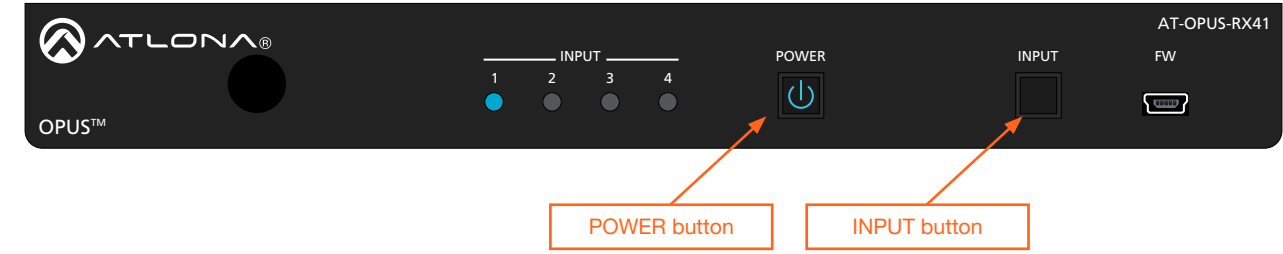

#### Using the Web Server

- 1. Open the desired web browser and enter the IP address of the AT-OPUS-RX41.
- 2. Log in as the admin user with the required credentials. The factory-default username and password for the admin user are listed below:

Username: admin Password: Atlona

- 3. Click the System tab.
- 4. Click the Factory Default button.

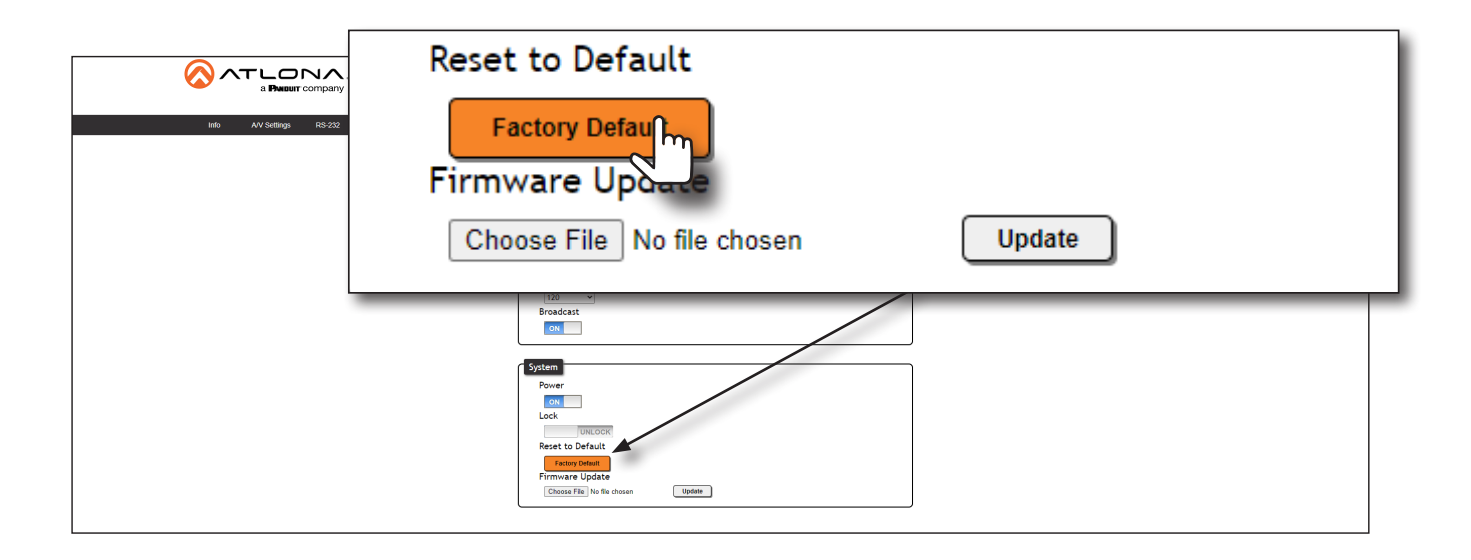

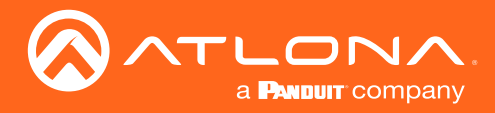

5. The following message will be displayed at the top of the screen. Click OK to continue with the factory-default reset procedure. Click Cancel to abort the process.

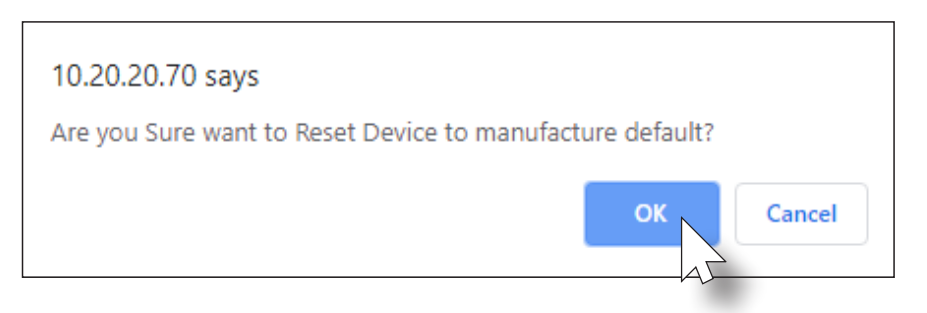

- 6. Once the factory-default process is complete, the Web Server Login screen will be displayed.
- 7. The factory-reset process is complete.

<span id="page-30-0"></span>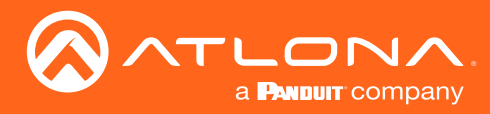

### HDBaseT Testing

The web server of the AT-OPUS-RX41 provides a tool for testing the signal integrity of HDBaseT cables. This tool is useful for troubleshooting and identifying defective or damaged category cables which are connected from the HDBaseT transmitter and the HDBaseT port on the AT-OPUS-RX41.

- 1. Login to the web server. Refer to [Web Server Login \(page 18\)](#page-17-1) for more information, if necessary.
- 2. Click HDBT in the top menu bar.
- 3. Make sure that a category cable (CAT-5e or better) is connected between the **INPUT 1** (HDBaseT) port and a compatible transmitter.

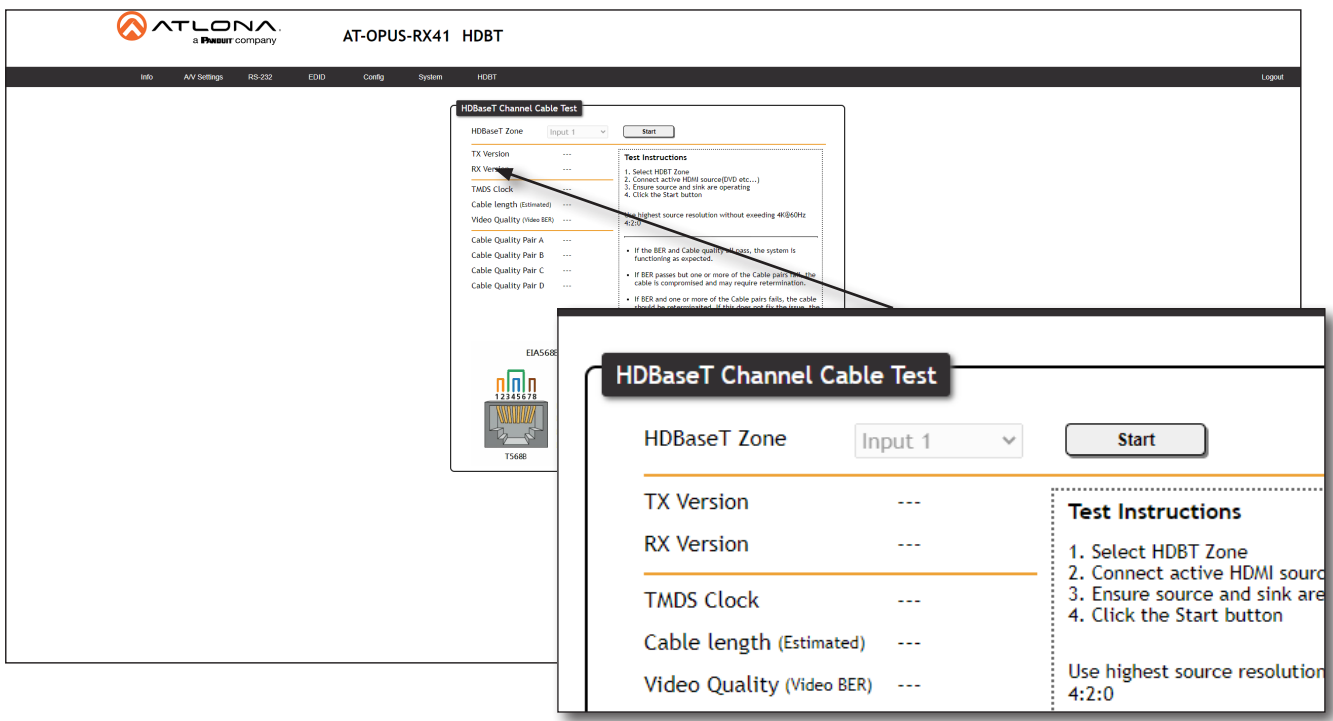

- 4. Click the **Start** button to begin testing the selected channel.
	- If the HDBaseT link integrity is good, then all tests will display as "Pass".
	- If any part of the HDBaseT cable fails, then a numerical value, in decibels, will be displayed next to the associated pair, under the Signal Quality section. These values can be reported to Atlona Technical Support Engineers to help resolve possible issues.

<span id="page-31-0"></span>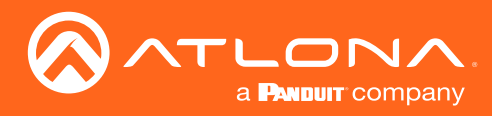

Info page

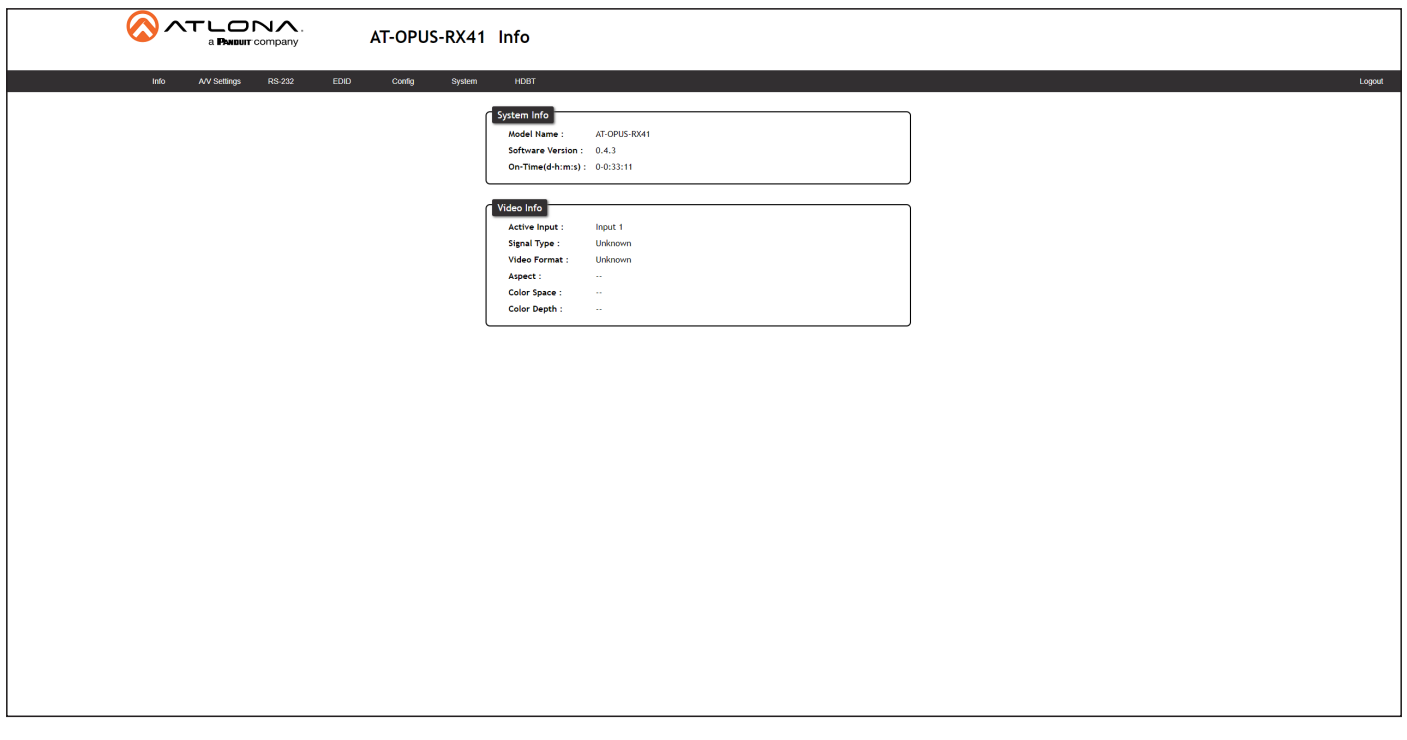

#### Model Name

The model SKU of this product.

#### Software Version

The version of firmware that the AT-OPUS-RX41 is running. Always make sure to check the AT-OPUS-RX41 product page, on the Atlona web site, for the latest version of firmware.

#### On-Time (d-h:m:s)

The time elapsed since the unit was last powered-on. Turning the unit "off", using the PWOFF command, will not reset this field.

#### Active Input

The currently selected input. The active input can be changed under the [A/V Settings page \(page 33\)](#page-32-1) or by pressing and releasing the INPUT button on the front panel.

#### Signal Type

Displays the input resolution of the source device.

#### Video Format

Displays the video format.

#### Aspect

Displays the aspect ratio of the input video source.

#### Color Space

Displays the color space of the input video source.

#### Color Depth

Displays the color depth of the input video source.

<span id="page-32-0"></span>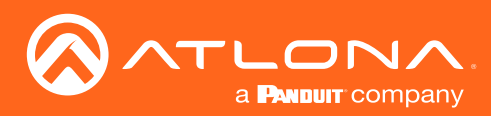

### <span id="page-32-1"></span>A/V Settings page

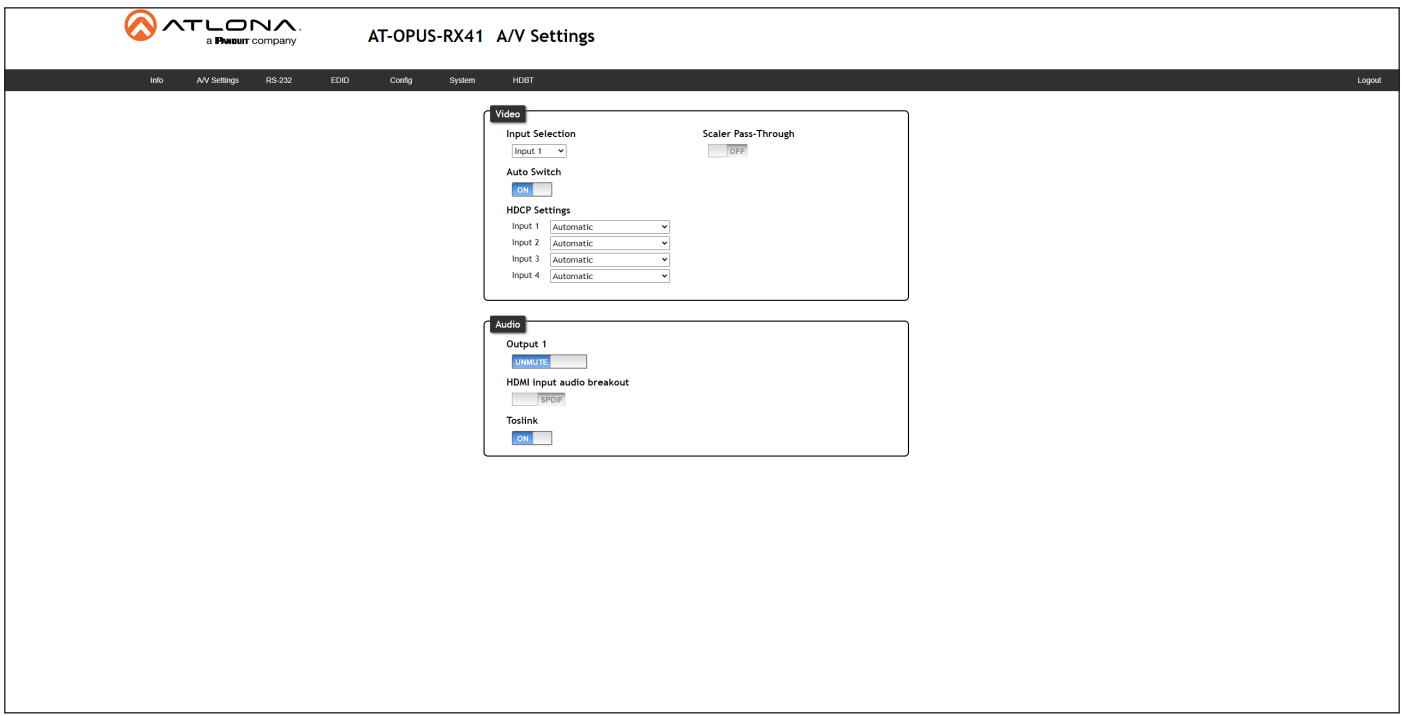

#### Video

#### Input Selection

Click this drop-down list to select the desired input. Input 1 is the HDBaseT IN port.

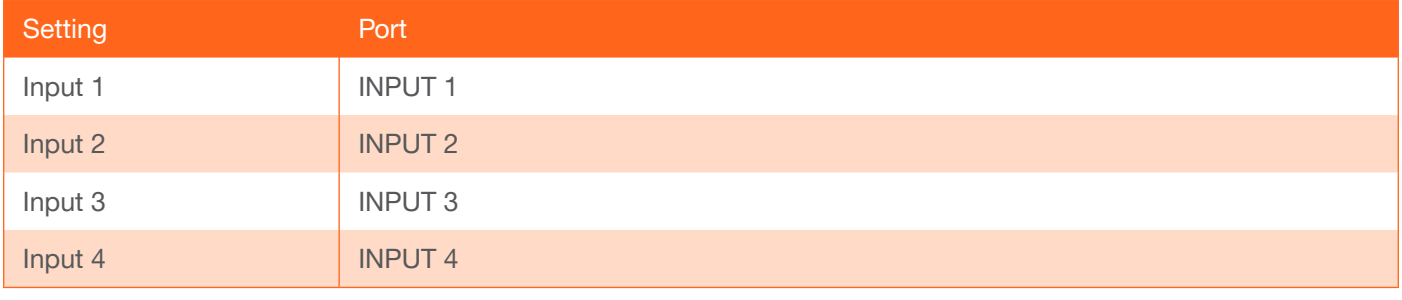

#### Auto Switch

Set the Auto Switch mode toggle to ON to enable auto-switching. When auto-switching is enabled, the switcher will automatically switch to the previous input, if a signal loss is detected on the current input. If a new source is connected, the AT-OPUS-RX41 will automatically switch to that input. The default setting is ON.

#### HDCP Settings

Sets the HDCP reporting mode of the specified HDMI port: Input 1 = INPUT 1 (HDBaseT), Input 2 = INPUT 2, Input 3 = INPUT 3, Input 4 = INPUT 4. Some devices will transmit HDCP content if an HDCP-compliant display/sink is detected. Setting this value to OFF, will instruct the source to send non-HDCP content (if possible) to non-HDCP display and/or sink devices. Note that setting this value to OFF will not decrypt HDCP content.

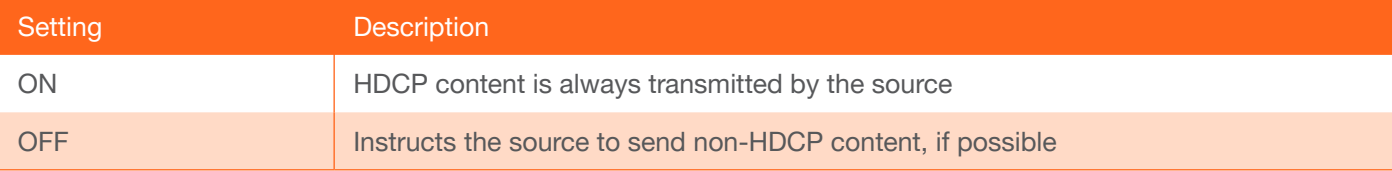

<span id="page-33-0"></span>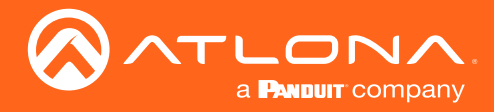

#### **Scaler**

#### Scaler Pass-Through

Click this toggle switch to enable or disable the scaler pass-through feature. When set to the ON position, no scaler processing is used and the output resolution / timing will be the same as the input source. When disabled (OFF), 4K content will be down-scaled to 1080p. By default, this feature is set to the OFF position, which provides scaling capability. Frame rate conversion is *not* supported.

#### Audio

#### Output 1

Mutes or un-mutes the HDMI audio output. Set the Output toggle to MUTE to disable HDMI audio on the output. The default setting is UNMMUTE.

#### HDMI Input audio breakout

Sets the audio source used by the **OPTICAL** port on the unit. The default setting is SPDIF.

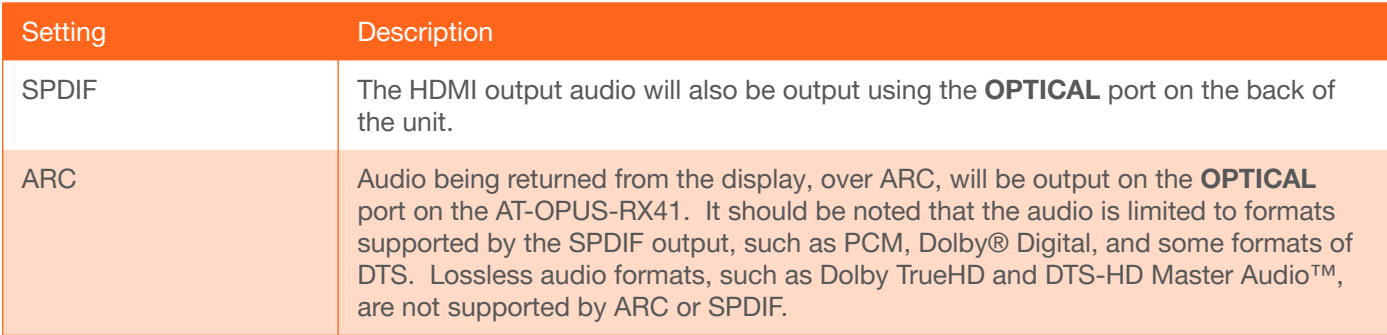

#### **Toslink**

Click this toggle to enable or disable the OPTICAL port on the back panel. By default, this option is set to OFF (disabled).

<span id="page-34-0"></span>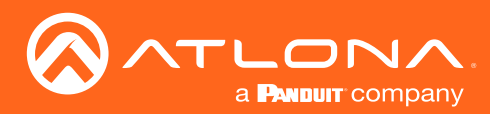

### RS-232 page

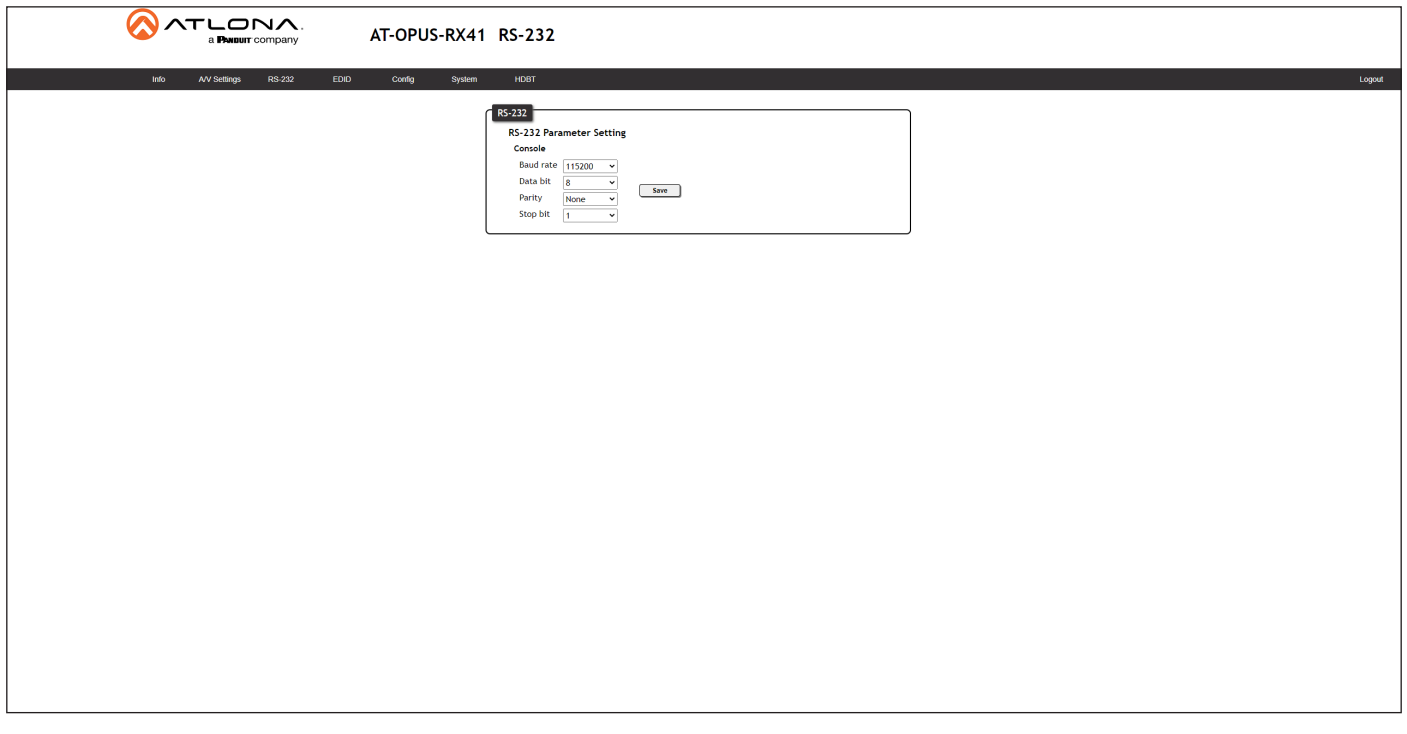

#### RS-232 Parameter Setting

Click each of these drop-down boxes to select the desired baud rate, data bits, parity bit, and stop bit.

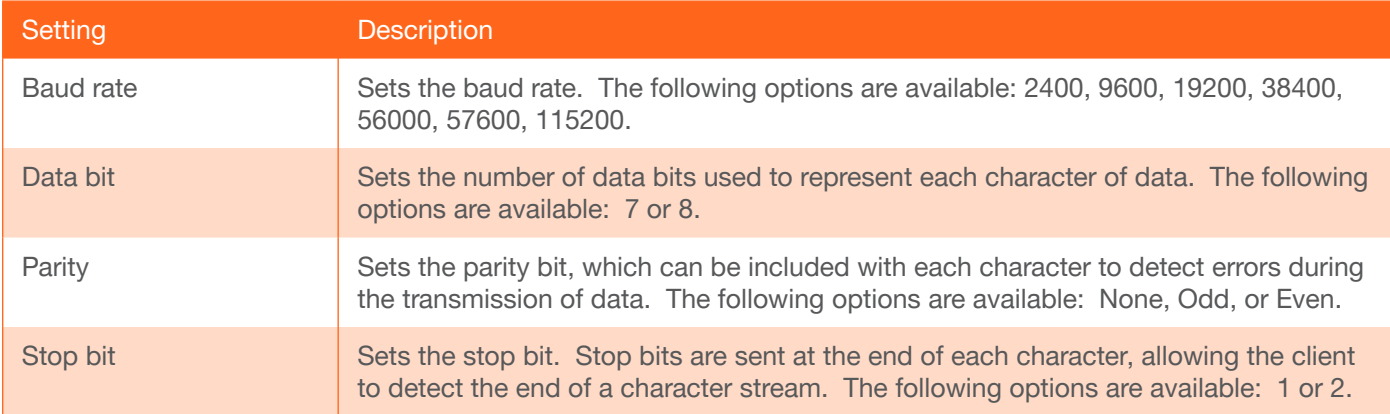

<span id="page-35-0"></span>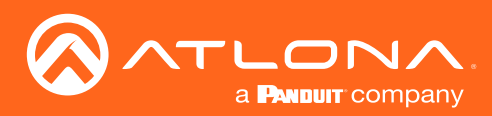

### EDID page

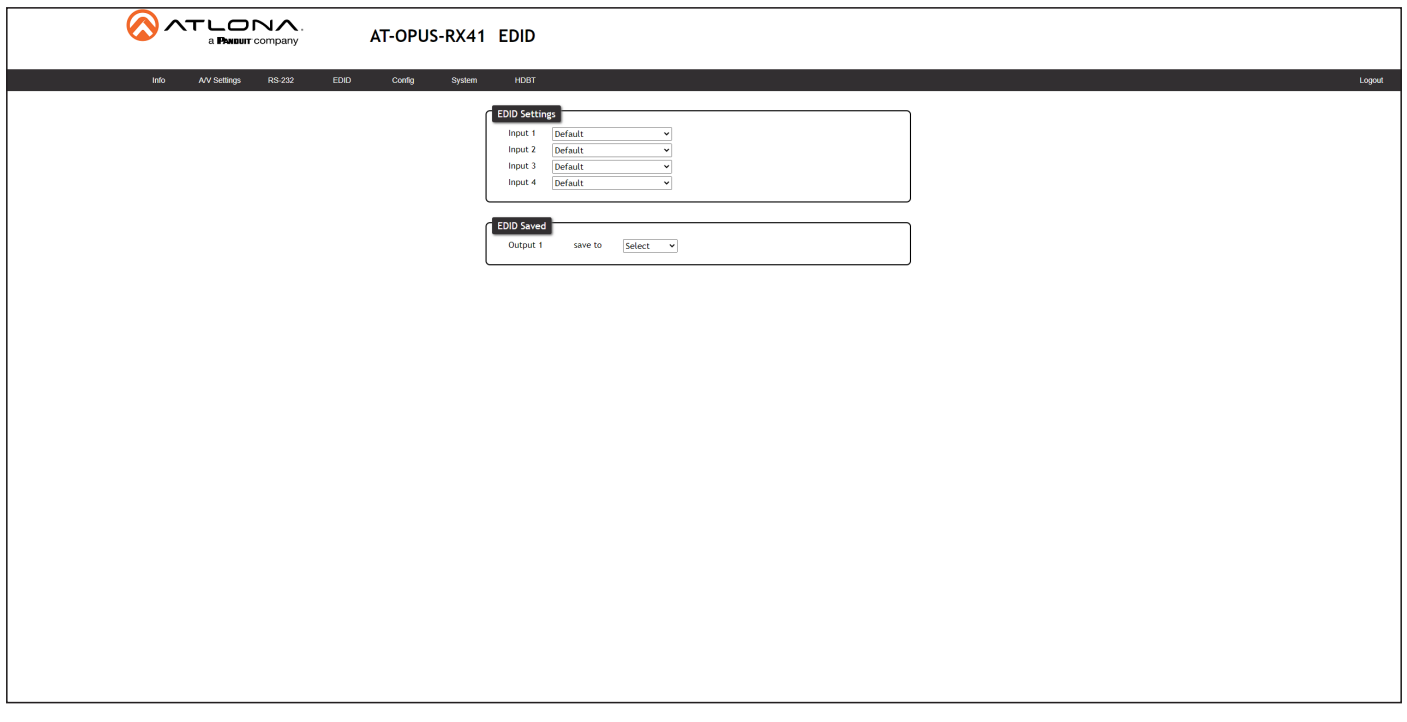

#### EDID Settings

#### Input 1 - Input 4

Click these drop-down lists to select the desired EDID to be used for each input. Input  $1 = \text{INPUT}$  1, Input  $2 = \text{INPUT}$ 2, Input 3 = INPUT 3, Input 4 = INPUT 4. The source device will use the information in the EDID, before sending A/V data to the sink device.

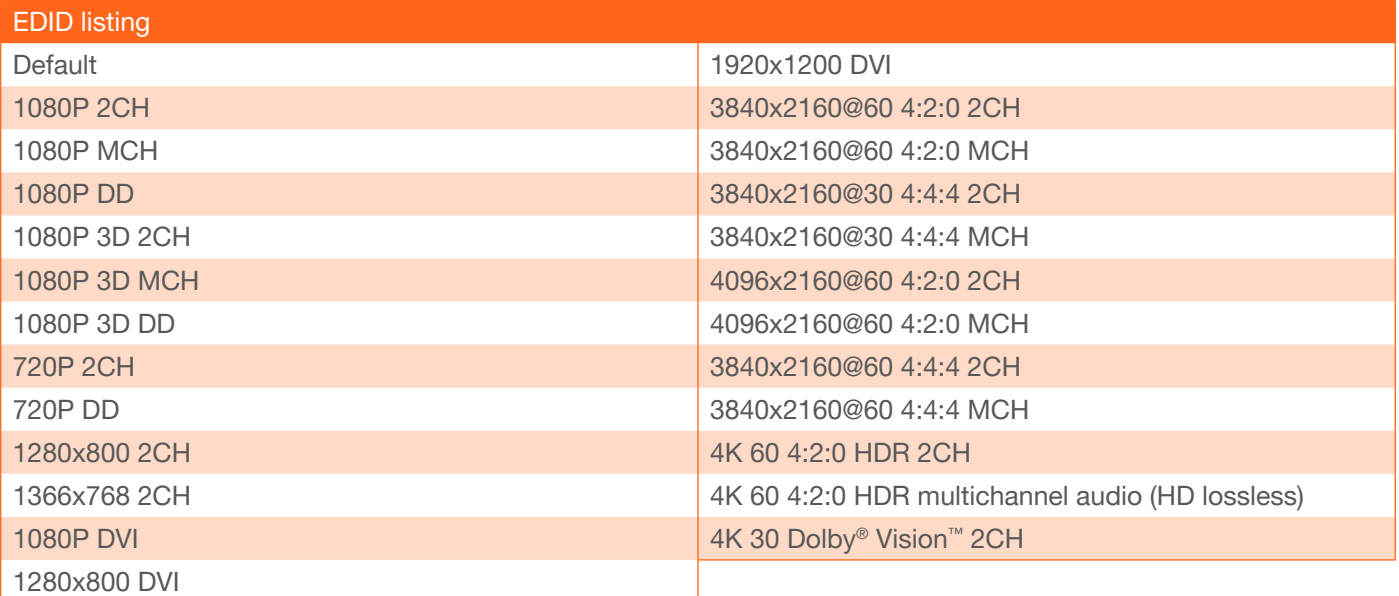

#### EDID Saved

#### **Output**

Click this drop-down list to select the memory location to save the downstream EDID. Eight memory locations are available. Once an EDID is saved to a memory location, it can be access from the EDID Settings drop-down lists.

<span id="page-36-0"></span>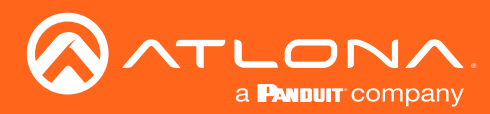

### <span id="page-36-1"></span>Config page

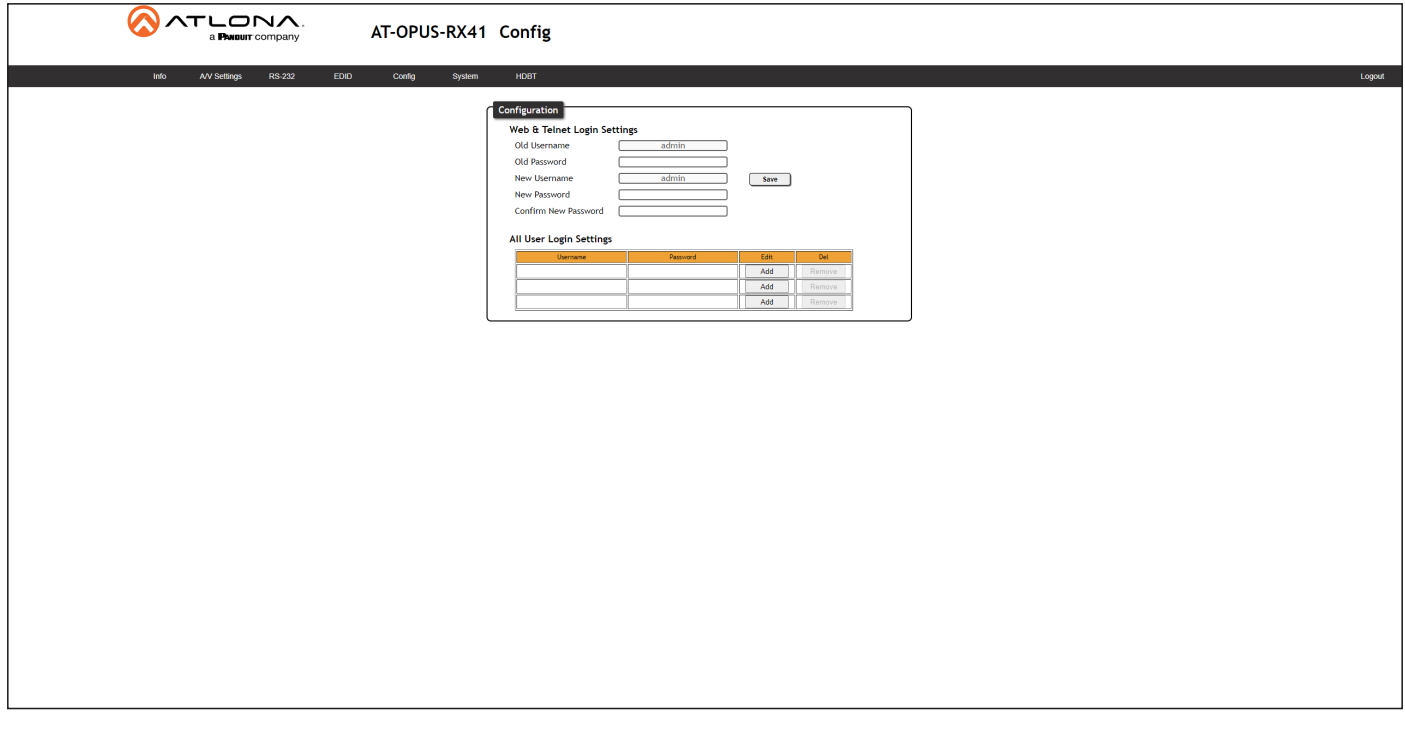

#### **Configuration**

#### Old Username

This field cannot be changed. "admin" is the administrator user.

#### Old Password

Enter the current password for the "admin" username in this field. The default password is "Atlona".

#### New Username

This field cannot be changed.

#### Save

Click this button to save all changes.

#### New Password

Enter the new password for the "admin" username in this field.

#### Confirm New Password

Verify the new password by retyping it in this field.

Username Displays the username.

#### Password

Displays the password for the associated username.

#### Edit

Click the Add button, in this column, to edit the username and password in the row.

#### Del

Click the Remove button to delete the user in the row. This button will only be available if both a username and password have been created.

<span id="page-37-0"></span>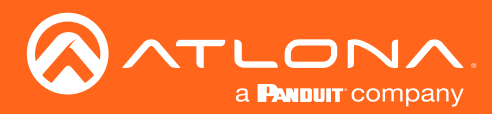

### <span id="page-37-1"></span>System page

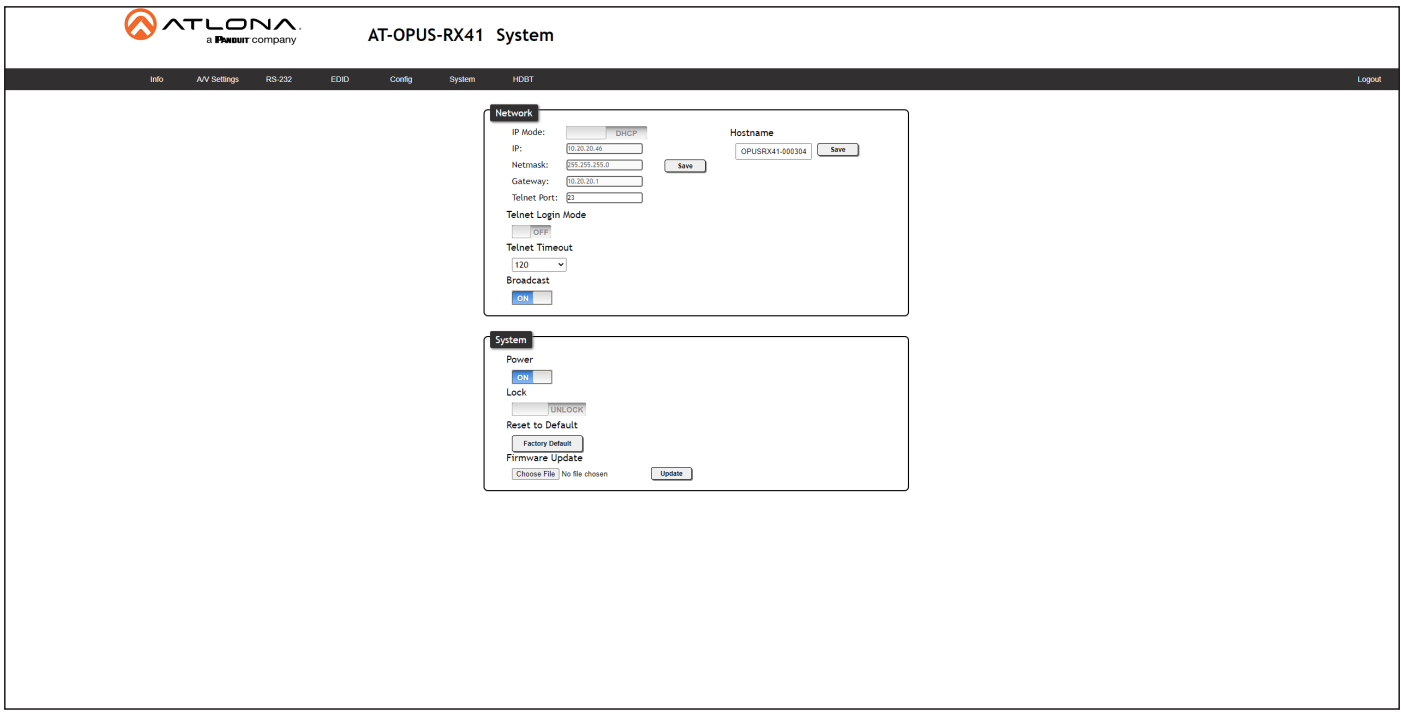

#### **Network**

#### IP Mode

Click this toggle to set the IP mode of the AT-OPUS-RX41. The default setting is DHCP. Available settings: STATIC IP, DHCP.

#### IP

Enter the IP address of the AT-OPUS-RX41 in this field. This field will only be available if IP Mode is set to STATIC IP. The default IP address is 192.168.1.254.

#### Netmask

Enter the subnet mask in this field. This field will only be available if IP Mode is set to STATIC IP.

#### **Gateway**

Enter the gateway (router) address in this field. This field will only be available if IP Mode is set to STATIC IP.

#### Telnet Port

Enter the Telnet listening port in this field.

#### Telnet Login Mode

Click this toggle to set the login mode to either ON or OFF. If this feature is set to ON, then the AT-OPUS-RX41 will prompt for both the username and password at the start of a Telnet session. Use the same credentials as the web server.

#### Telnet Timeout

Click this drop-down list to select the timeout interval, in seconds, before the Telnet connection is automatically closed after no activity. Range: 1 to 3600 (seconds).

#### Broadcast

By default, broadcast mode is set to ON. When set to ON, any system changes will be announced over TCP/IP connections. To separate control between the Web Server and Telnet, set this feature to OFF. Read queries, such as IPCFG and Type commands, are not announced and will only return information to the requester.

<span id="page-38-0"></span>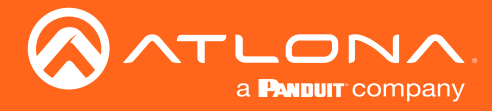

#### System

#### Power

Under normal operation conditions, this toggle is set to ON. Click this toggle to OFF, to turn the AT-OPUS-RX41 "off". When "off", the POWER LED indicator on the front panel will turn red. The PWOFF and PWON commands can also be used to control the power state.

#### Lock

Set this toggle to the LOCK position to prevent the AT-OPUS-RX41 from being powered-off, if the POWER button is accidentally pressed. By default, this is set to UNLOCK.

#### Reset to Default

Click the Factory Default button to set the AT-OPUS-RX41 to factory-default settings.

#### Firmware Update

Click the Choose File button to select the firmware file, when upgrading the firmware on the AT-OPUS-RX41. Once the firmware file is selected, click the Update button. Refer to [Updating the Firmware \(page 41\)](#page-40-1) for more information.

<span id="page-39-0"></span>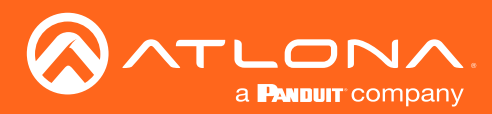

### HDBT page

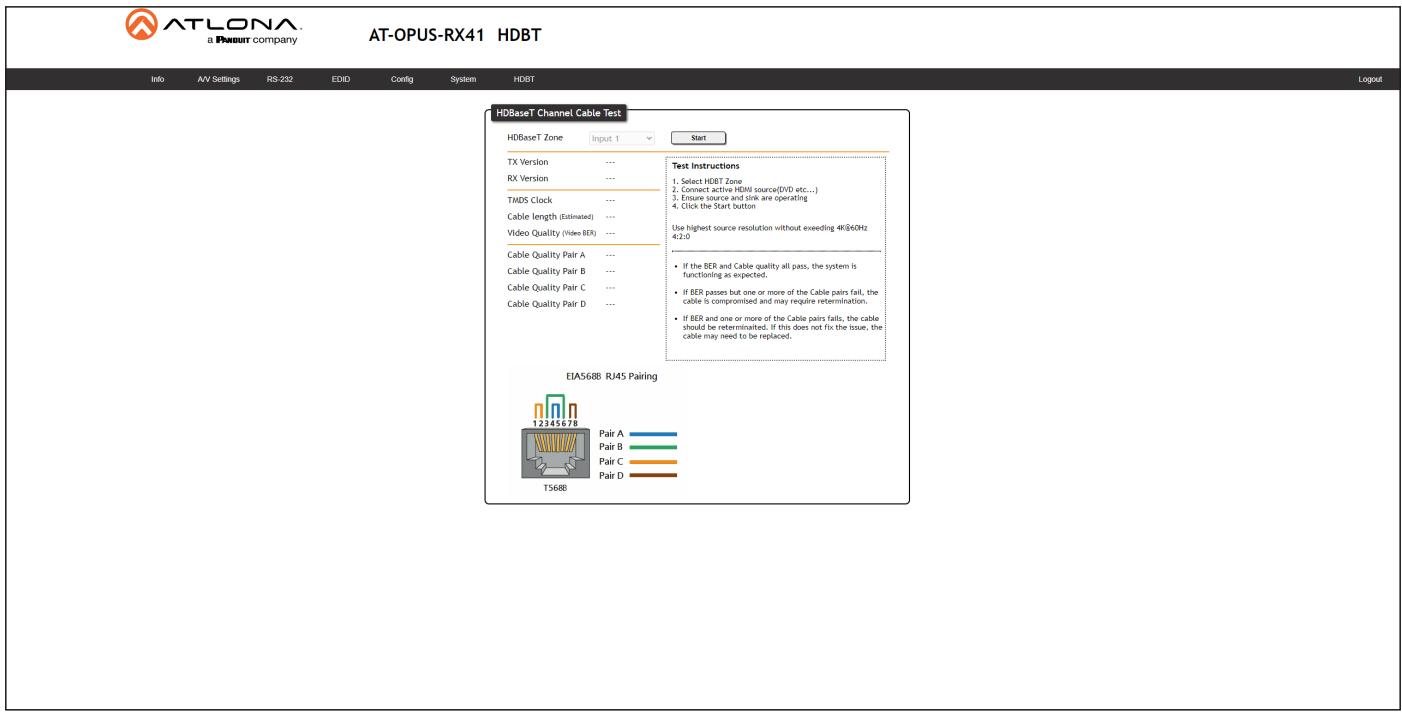

#### HDBaseT Zone

The AT-OPUS-RX41 has only a single HDBaseT input. Therefore, this drop-down list is disabled.

#### **Start**

Click the Start button to begin the HDBaseT testing process. During testing, the button text will change to "Stop". Click the Stop button to halt the HDBaseT testing process. HDBaseT testing can be performed at any time, while the unit is powered. Refer to the instructions on this web page for information on how to interpret the Bit Error Rate (BER) and cable test results.

#### TX Version

The version of the Valens chip on the transmitter.

#### RX Version

The version of the Valens chip on the receiver.

#### TMDS Clock

Displays the pixel clock speed. If no source is connected, then this field will display as "None".

#### Cable length (Estimated)

This field indicates the approximate length of the Ethernet cable connected between the HDBaseT port on the AT-OPUS-RX41 and the receiver. If the cable length is less than 15 feet, then this value will be displayed as 0 (zero).

#### Video Quality (Video BER)

The Bit Error Rate (BER). This field displays either PASS or FAIL during a test.

#### Cable Quality Pair (A, B, C, D)

Each of these fields will display either PASS or FAIL during a test.

<span id="page-40-0"></span>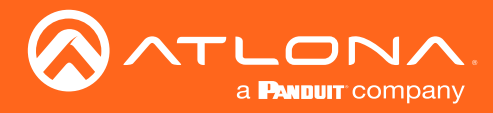

### <span id="page-40-1"></span>Updating the Firmware

Updating the firmware can be completed using either the USB interface or the web server. Atlona recommends using the web server for updating the firmware. However, if a network connection is not available, the AT-OPUS-RX41 firmware can be updated using a USB-A to USB mini-B cable.

#### Using the Web Server

Requirements:

- AT-OPUS-RX41
- Firmware file
- Computer running Microsoft Windows
- 1. Connect an Ethernet cable from the computer, containing the firmware, to the same network where the AT-OPUS-RX41 is connected.
- 2. Go to the [System page \(page 38\)](#page-37-1) in the Web Server.

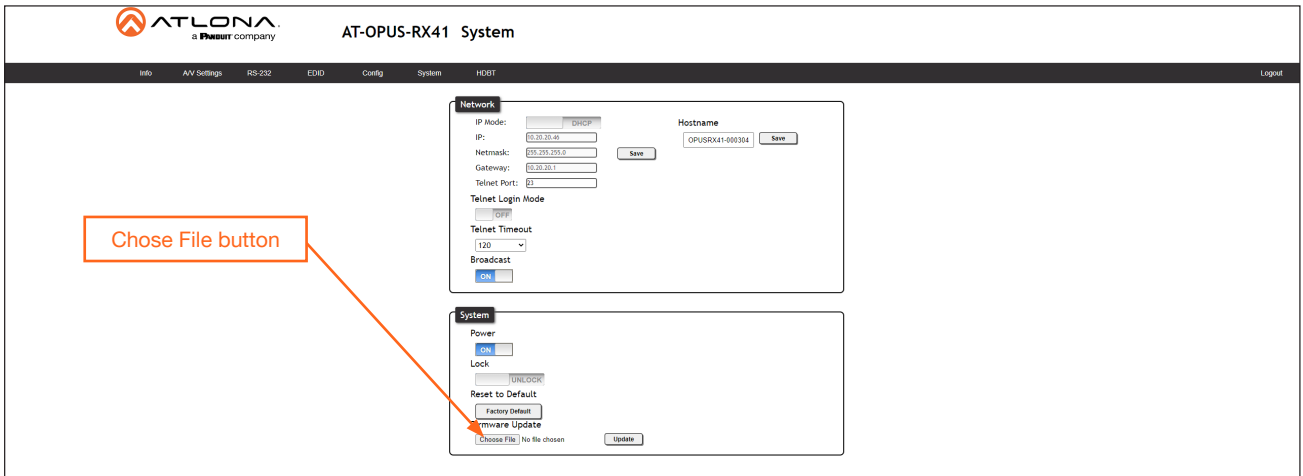

- 3. Click the Choose File button, under Firmware Update.
- 4. Browse to the location of the firmware file, select it, and click the Open button.
- 5. Click the Update button to begin the update process.
- 6. The following message box will be displayed.

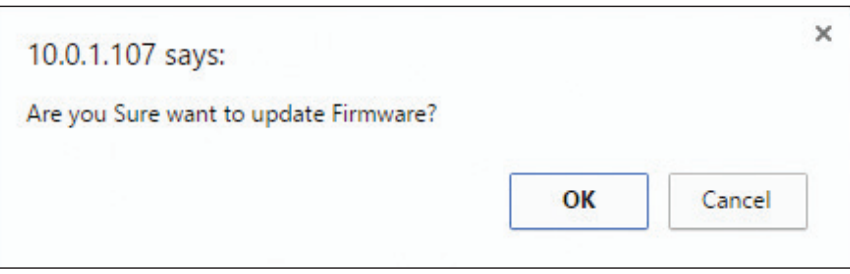

- 7. Click the OK button to begin the firmware update process. Click the Cancel button to cancel the process.
- 8. After the firmware update process is complete, the Login screen will be displayed.

<span id="page-41-0"></span>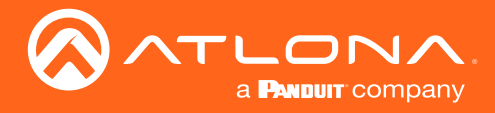

#### Using USB

Requirements:

- AT-OPUS-RX41
- Firmware file
- Computer running Microsoft Windows
- USB-A to USB mini-B cable
- 1. Disconnect power from the AT-OPUS-RX41.
- 2. Press and hold the INPUT button while connecting power to the AT-OPUS-RX41.
- 3. Release the INPUT button. The POWER button will glow solid red, indicating that the AT-OPUS-RX41 is in update mode.
- 4. Connect the USB-A to USB mini-B cable between the PC and the firmware port on the AT-OPUS-RX41. The unit will be powered by the USB cable.
- 5. The USB UPDATE folder will be displayed.

If this folder is not displayed, automatically, select the USB UPDATE drive from Windows Explorer.

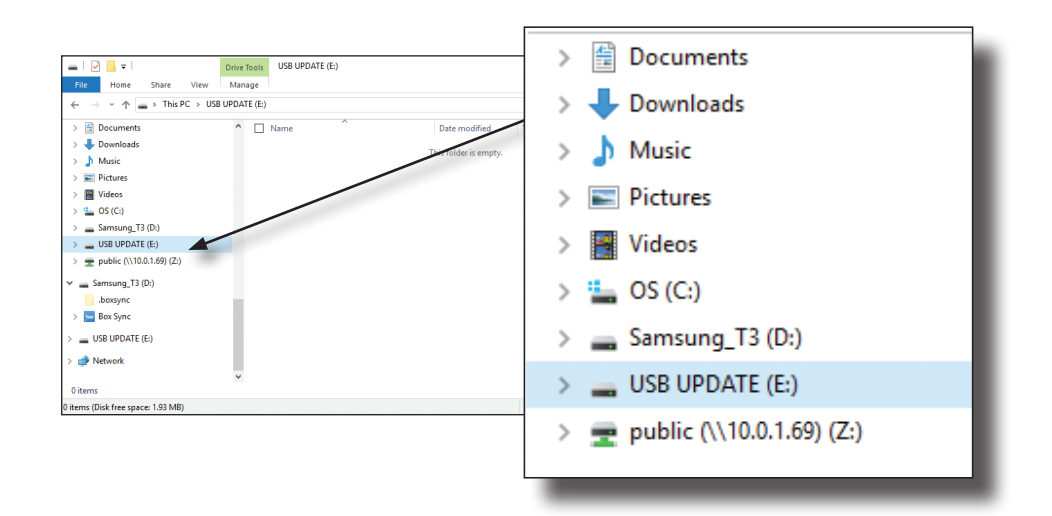

- 7. Delete all files from the USB UPDATE drive, if any are present.
- 8. Drag-and-drop the firmware file to the drive. During the firmware update procedure, the POWER button will flash.
- 9. After the file has been copied, disconnect the USB cable from both the computer and the AT-OPUS-RX41.
- 10. The firmware update process is complete.

<span id="page-42-0"></span>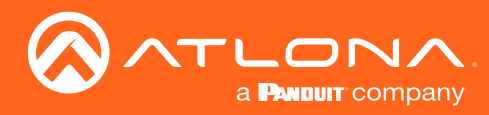

### Mounting Instructions

The AT-OPUS-RX41 includes two mounting brackets, which can be used to attach the unit to any flat surface. Use the two enclosure screws, on the sides of the unit, to attach the mounting brackets.

1. Using a small Phillips screwdriver, remove the two screws from the left side of the enclosure.

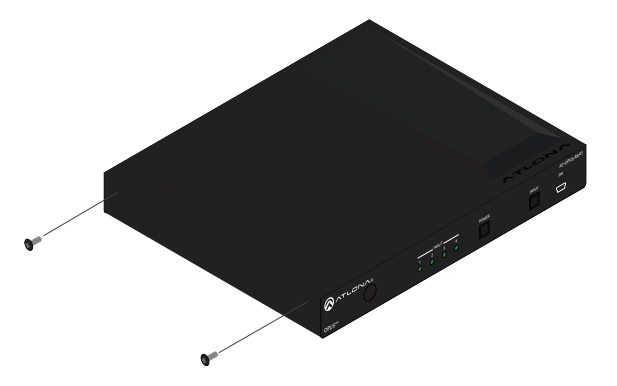

- 2. Position one of the mounting brackets, as shown below, aligning the holes on the side of the enclosure with one set of holes on the mounting bracket. Use the screws from Step 1 to attach the mounting bracket.
- 3. Repeat steps 1 and 2 to attach the second mounting bracket to the opposite side of the unit.

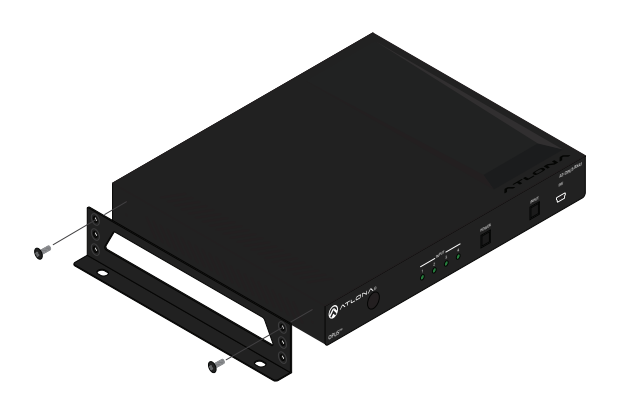

4. Mount the unit to a flat surface using the oval-shaped holes, on each mounting bracket. If using a drywall surface, a #6 drywall screw is recommended.

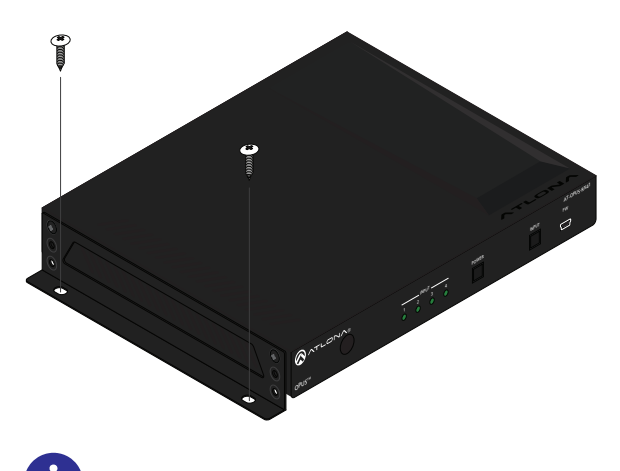

NOTE: Mounting brackets can also be inverted to mount the unit under a table or other flat surface.

<span id="page-43-0"></span>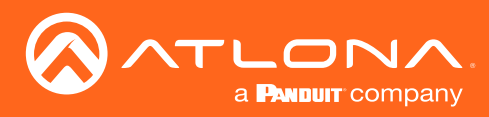

## **Specifications**

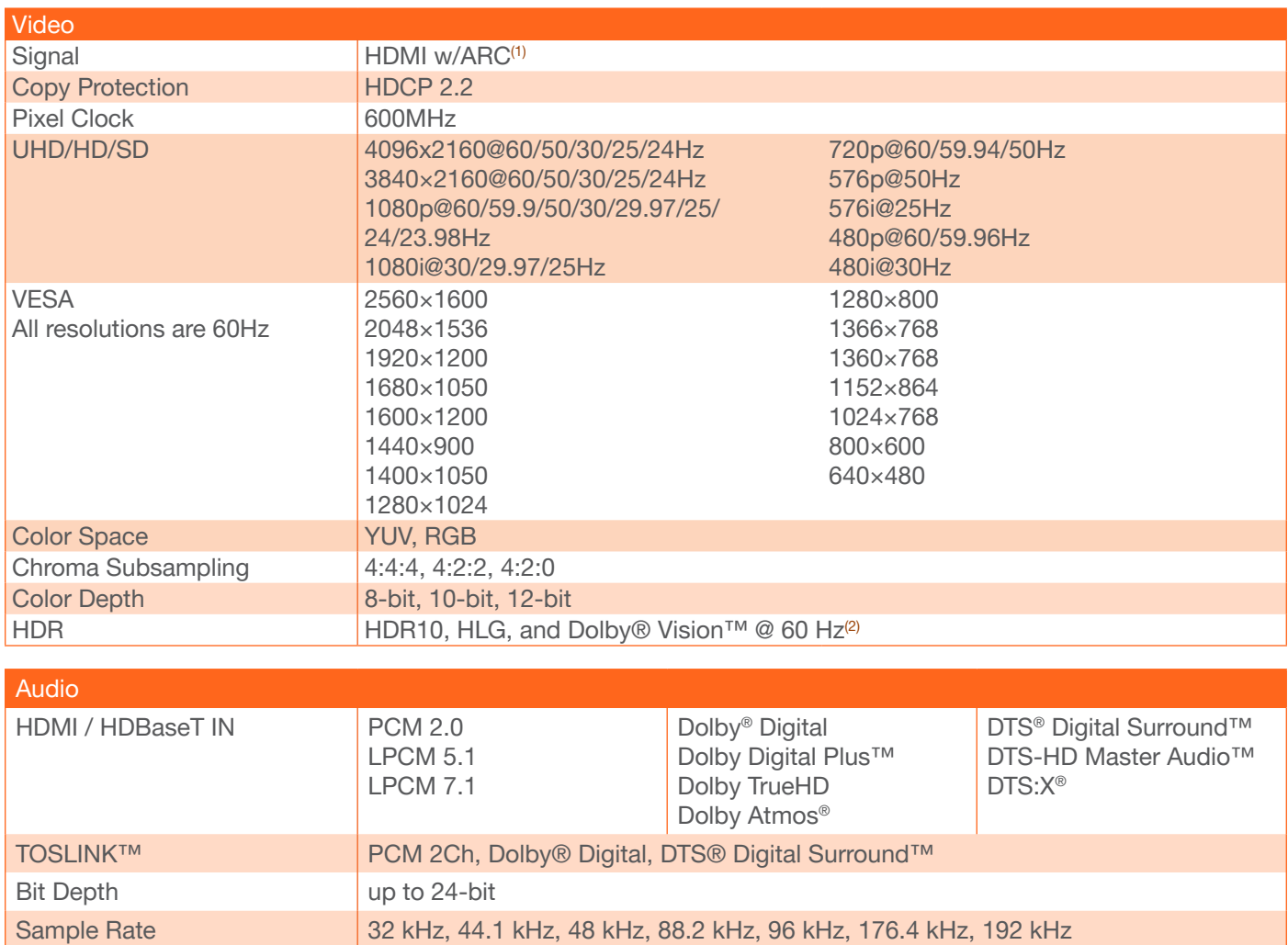

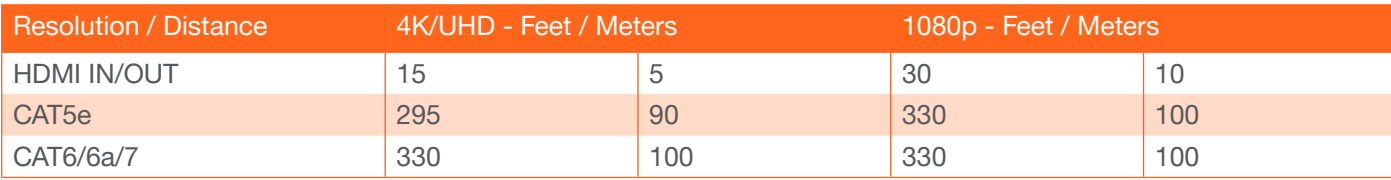

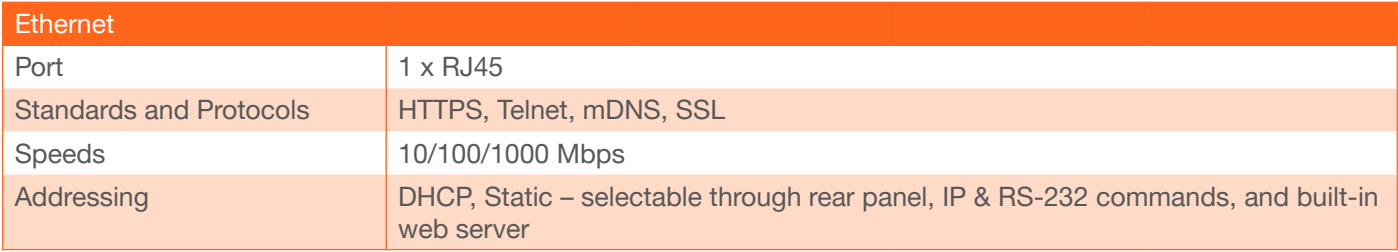

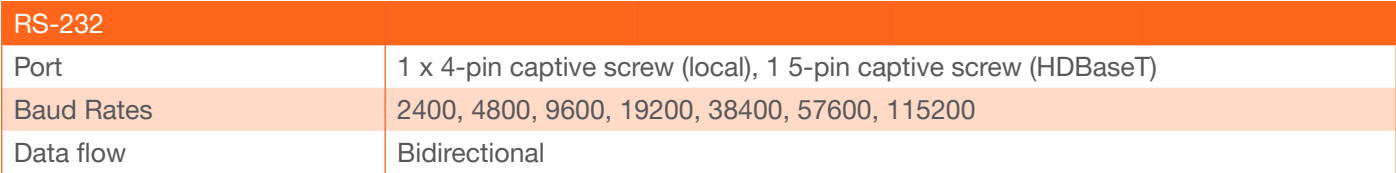

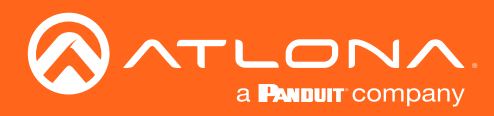

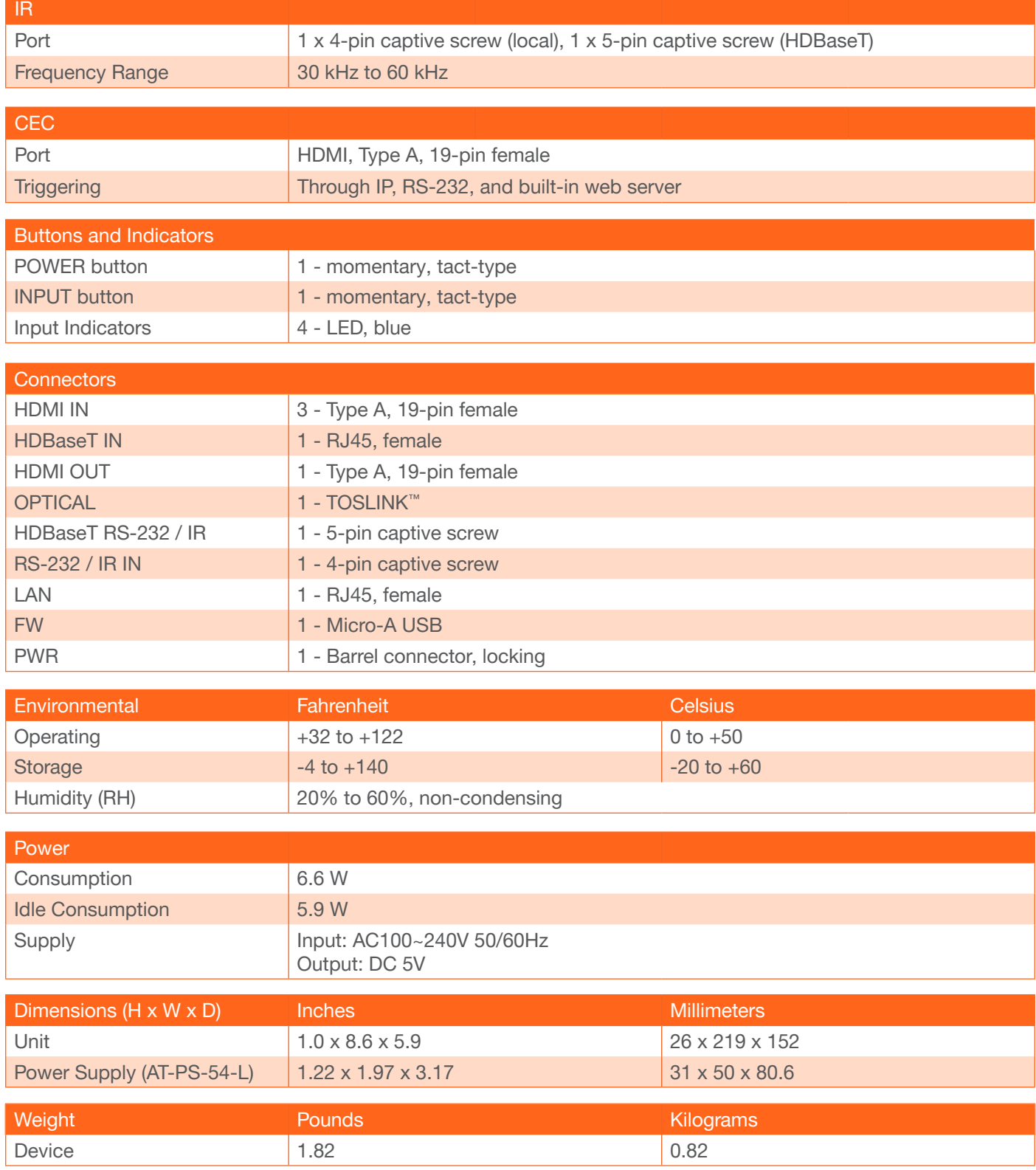

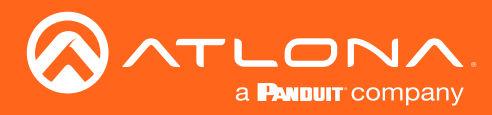

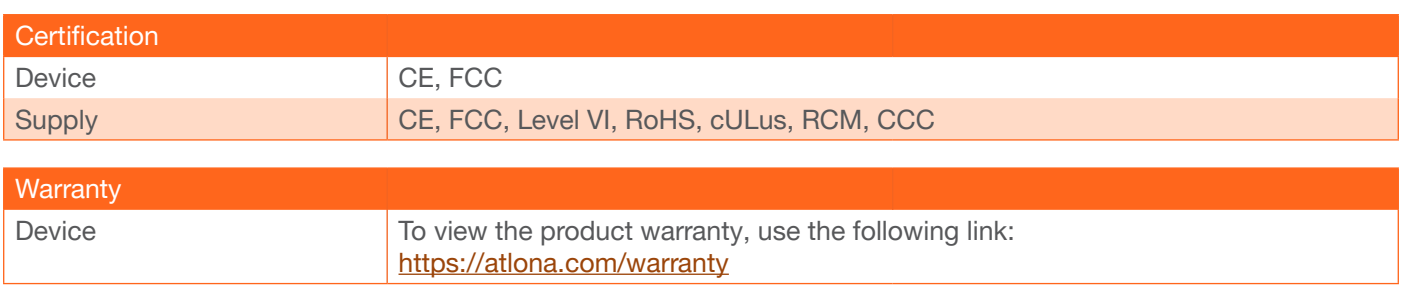

(1) Some displays limit ARC to 2-channel. Refer to the documentation that came with your display for more information. (2) Dolby Vision @ 30 Hz for HDBaseT input.

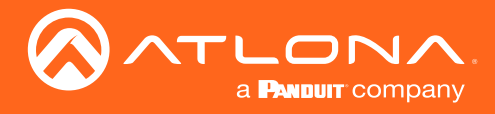

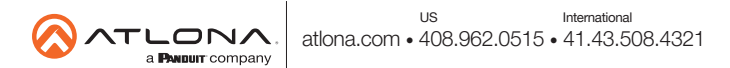